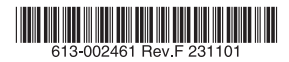

# 10ギガビット・インテリジェント・スタッカブルスイッチ

# CentreCOM<sup>2</sup> ×550 シリーズ

# 取扱説明書

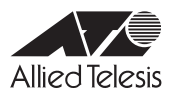

# *x550* **シリーズ**

# 取扱説明書

#### 本製品のご使用にあたって

本製品は、医療・原子力・航空・海運・軍事・宇宙産業など人命に関わる場合や高度 な安全性・信頼性を必要とするシステムや機器としての使用またはこれらに組み込 んでの使用を意図した設計および製造はされておりません。

したがって、これらのシステムや機器としての使用またはこれらに組み込んで本製 品が使用されることによって、お客様もしくは第三者に損害が生じても、かかる損 害が直接的または間接的または付随的なものであるかどうかにかかわりなく、弊社 は一切の責任を負いません。

お客様の責任において、このようなシステムや機器としての使用またはこれらに組 み込んで使用する場合には、使用環境・条件等に充分配慮し、システムの冗長化な どによる故障対策や、誤動作防止対策・火災延焼対策などの安全性・信頼性の向上 対策を施すなど万全を期されるようご注意願います。

<span id="page-3-1"></span><span id="page-3-0"></span>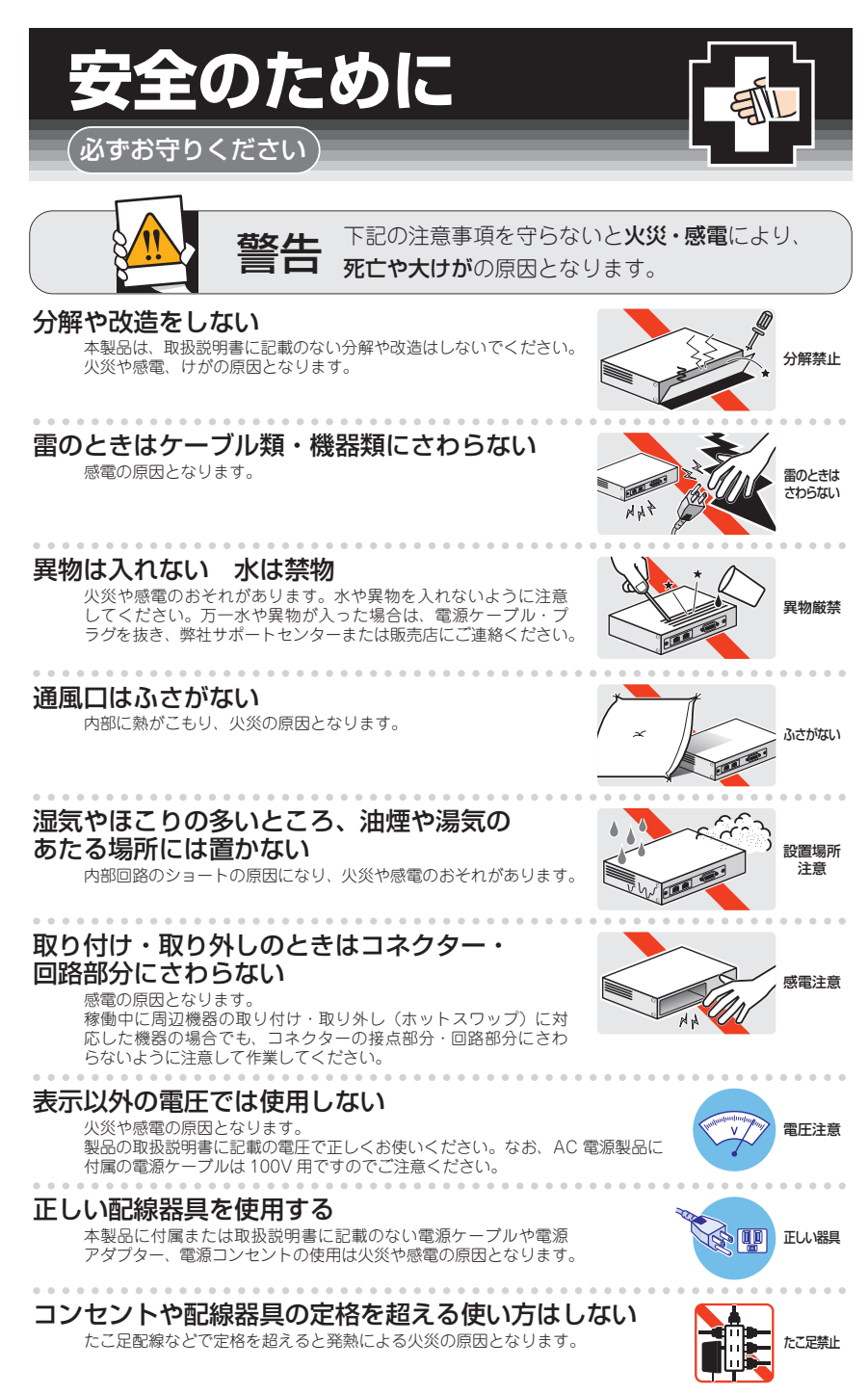

## 設置・移動のときは電源ケーブル・プラグを抜く

- 『 エン・エー・エー・エー・エー・エー・エー・エー・エー・エム イーブルを インターブルを インター エン・エー・エー エン・エー・エム エー・エー・エー・エー エン・エー・エー・エー エン・エー・エー・エー・エー・エー

#### ケーブル類を傷つけない

. . . . . . . . . . . . . . . . . .

特に電源ケーブルは火災や感電の原因となります。 ケーブル類やプラグの取扱上の注意 ・加工しない、傷つけない。

- ・重いものを載せない。
- ・熱器具に近づけない、加熱しない。
- ・ケーブル類をコンセントなどから抜くときは、必ずプラグを持って抜く。

#### 光源をのぞきこまない

目に傷害を被る場合があります。

光ファイバーインターフェースを持つ製品をお使いの場合は、光ファイバーケー ブルのコネクター、ケーブルの断面、製品本体のコネクターなどをのぞきこま ないでください。

## 適切な部品で正しく設置する

取扱説明書に従い、適切な設置部品を用いて正しく設置してください。指定以 外の設置部品の使用や不適切な設置は、火災や感電の原因となります。

# ご使用にあたってのお願い

## 次のような場所での使用や保管はしないでください

- ・直射日光のあたる場所
- ・暖房器具の近くなどの高温になる場所
- ・急激な温度変化のある場所(結露するような場所)
- ・湿気の多い場所や、水などの液体がかかる場所(仕様に定められた環境条件下でご使用ください)
- ・振動の激しい場所
- ・ほこりの多い場所や、ジュータンを敷いた場所(静電気障害の原因になります)
- ・腐食性ガスの発生する場所

. . . . . . . . . . . . .

#### 静電気注意

本製品は、静電気に敏感な部品を使用しています。部品が静電破壊されるおそれがありますので、 コネクターの接点部分、ポート、部品などに素手で触れないでください。

### 取り扱いはていねいに

落としたり、ぶつけたり、強いショックを与えたりしないでください。

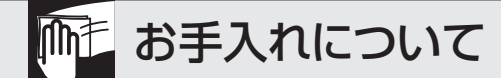

#### 清掃するときは電源を切った状態で

誤動作の原因になります。 . . . . . . . . . . . .

#### 機器は、乾いた柔らかい布で拭く

汚れがひどい場合は、柔らかい布に薄めた台所用洗剤(中性)をしみこませ、固く絞ったもので拭き、 乾いた柔らかい布で仕上げてください。 . . . . . . . . . . . .

#### お手入れには次のものは使わないでください

石油・シンナー・ベンジン・ワックス・熱湯・粉せっけん・みがき粉 (化学ぞうきんをご使用のときは、その注意書きに従ってください)

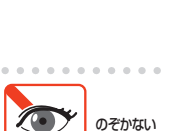

傷つけない

抜く

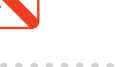

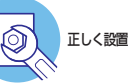

# <span id="page-5-0"></span>**はじめに**

この度は、CentreCOM x550シリーズをお買い上げいただき、誠にありがとうございま す。

CentreCOM x550シリーズは10ギガビット・インテリジェント・スタッカブルスイッチ です。

AT-x550-18XTQは1000/10GBASE-Tを16ポート、AT-x550-18XSQはSFP/SFP+ を16ス ロ ッ ト、AT-x550-18XSPQmは1000/2.5G/5G/10GBASE-Tを8ポ ー ト と SFP/SFP+を8スロット装備しています。

全モデルでQSFP+を2スロット装備しており、上位のディストリビューション、コア・ スイッチに対して40Gbpsでの高速・大容量接続を提供します。

また、AT-x550-18XSPQmでは、高速無線ネットワークに備えて2.5Gbps/5Gbpsで の通信が可能なマルチギガビット・イーサネットに対応。IEEE 802.3at Power over Ethernet+に準拠しているため、PoE+受電機器を用いた構成にも対応可能です。

最大4台のCentreCOM x550シリーズを、QSFP+スロット、SFP/SFP+スロット、 1000/2.5G/5G/10GBASE-Tポートのいずれかを用いて接続することにより、1台 の仮想スイッチとして扱うことができます。40Gインターフェースの接続では双方向 160Gbps、10Gインターフェースの接続では双方向40Gbpsの帯域が確保できます。

本製品搭載のファームウェア「AlliedWare Plus(AW+)」は、各機能がモジュールとして 分割されており、単一の障害が与える影響範囲を最小限に抑えることができるシステム になっています。これにより、旧来の方式の製品と比べシステム全体の可用性が格段に 高まります。また、業界標準のコマンド体系に準拠し、他社製品からの移行においても、 エンジニアの教育にかかる時間と経費を大幅に削減することができます。

Telnet、コンソールポートから各機能の設定が可能で、ユーザーインターフェースはコ マンドライン形式をサポートしています。また、SNMP機能の装備により、SNMPマネ ージャーから各種情報を監視・設定することができます。

### **最新のファームウェアについて**

弊社は、改良(機能拡張、不具合修正など)のために、予告なく本製品のファームウェア のバージョンアップやパッチレベルアップを行うことがあります。また、ご購入時に機 器にインストールされているファームウェアは最新でない場合があります。

お使いの前には、ファームウェアのバージョンをご確認いただき、最新のものに切り替 えてご利用くださいますようお願いいたします。

最新のファームウェアは、弊社ホームページからご入手いただけます。

なお、最新のファームウェアをご利用の際は、必ず弊社ホームページに掲載のリリース ノートの内容をご確認ください。

http://www.allied-telesis.co.jp/

## <span id="page-6-0"></span>**マニュアルの構成**

本製品のマニュアルは、次の3部で構成されています。 各マニュアルは弊社ホームページに掲載しておりますので、よくお読みのうえ、本製品 を正しくご使用ください。

http://www.allied-telesis.co.jp/

○ 取扱説明書(本書) 本製品のご使用にあたり、最初に必要な準備や設置のしかたについて説明していま す。設置や接続を行う際の注意事項も記載されていますので、ご使用前に必ずお読 みください。

#### ○ コマンドリファレンス

本製品で使用できるすべての機能とコマンドについて詳しく説明しています。各機 能の使用方法やコマンドの解説に加え、具体的な設定例も数多く掲載しています。

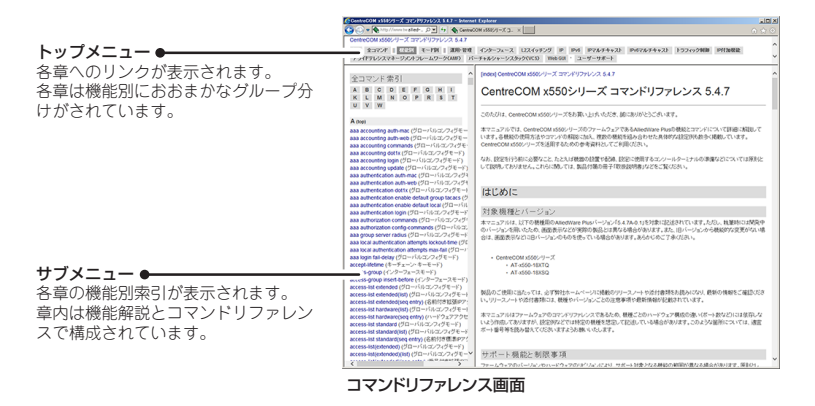

○ リリースノート

ファームウェアリリースで追加された機能、変更点、注意点や、取扱説明書とコマ ンドリファレンスの内容を補足する最新の情報が記載されています。

## <span id="page-7-0"></span>**表記について**

#### アイコン

このマニュアルで使用しているアイコンには、次のような意味があります。

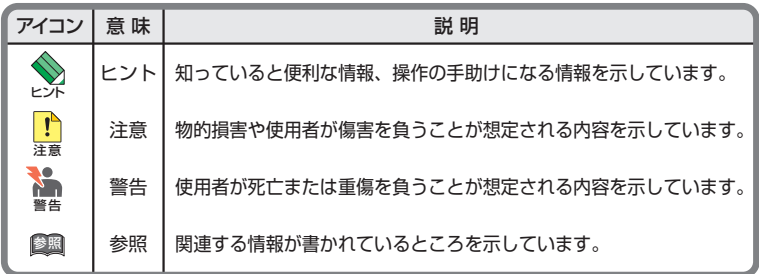

書体

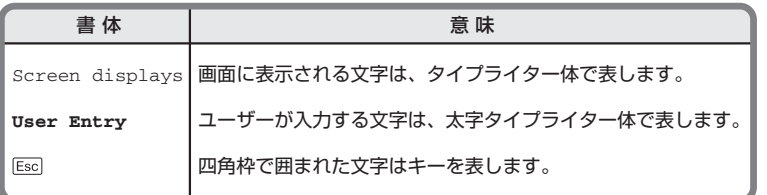

#### 製品名の表記

本書は、以下の製品を対象に記述されています。

- ◯ AT-x550-18XTQ
- ◯ AT-x550-18XSQ
- ◯ AT-x550-18XSPQm

「 本 製 品 」と 表 記 し て い る 場 合 は、 特 に 記 載 が な い か ぎ り、AT-x550-18XTQ、 AT-x550-18XSQ、AT-x550-18XSPQmの3製品を意味します。 製品の図や画面表示例は、特に記載がないかぎり、AT-x550-18XTQを使用しています。

#### 画面表示

本書で使用されている画面表示例は、開発中のバージョンを用いているため、実際の製品 とは異なる場合があります。また、旧バージョンから機能的な変更がない場合は、画面表 示などに旧バージョンのものを使用する場合があります。あらかじめご了承ください。

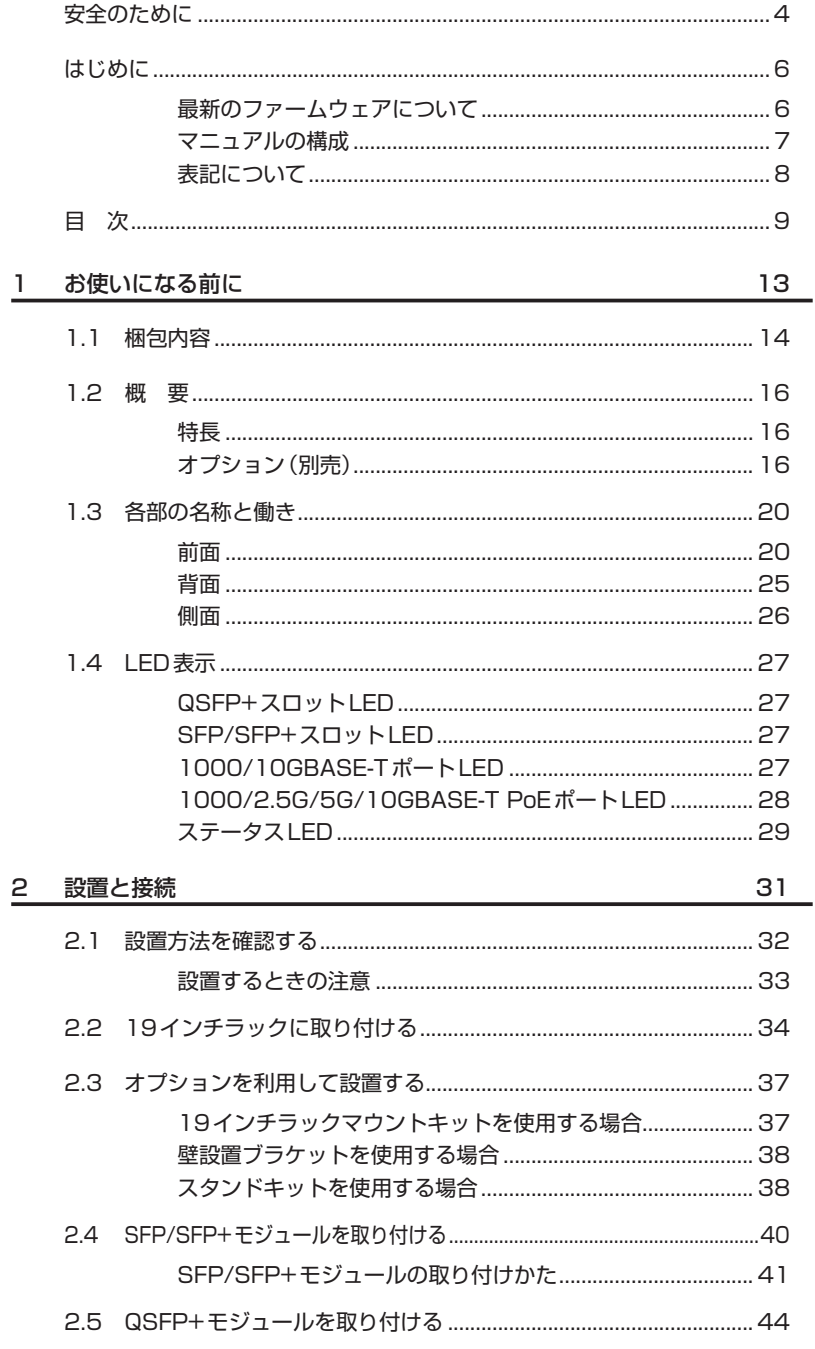

目次

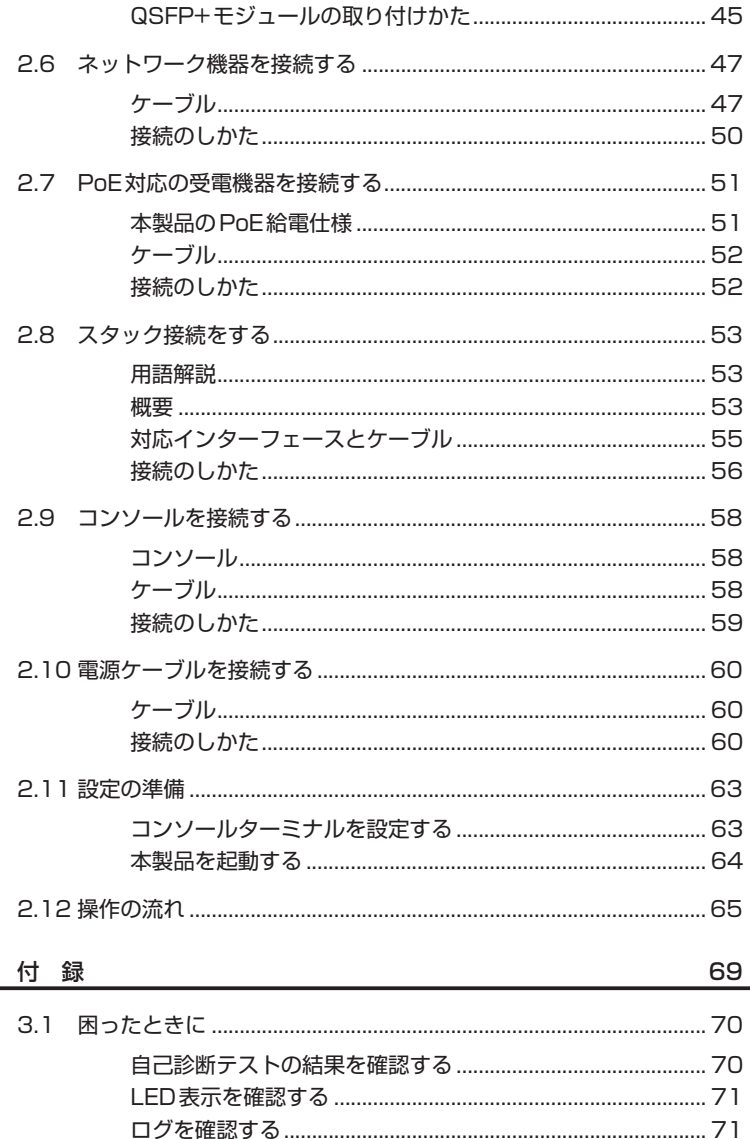

3

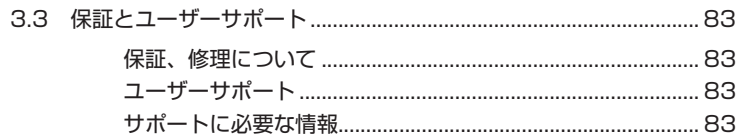

# 1

# <span id="page-12-0"></span>お使いになる前に

この章では、本製品の梱包内容、特長、各部の名称と働きにつ いて説明します。

# <span id="page-13-0"></span>**1.1 梱包内容**

最初に梱包箱の中身を確認してください。

#### AT-x550-18XTQ / AT-x550-18XSQ

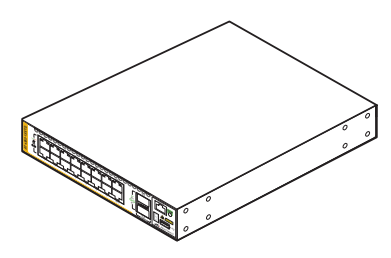

*AT-x550-18XTQ AT-x550-18XSQ*

**<sup>1</sup> <sup>3</sup> <sup>5</sup> <sup>7</sup> <sup>2</sup> <sup>4</sup> <sup>6</sup> <sup>8</sup> <sup>9</sup> 11 13 15/S1 10 12 14 16/S2 17/S3**

**QSFP+ LINK ACT**

**10G / 1G**

**AT-x550-18XSQ**

□本体 いずれか1台

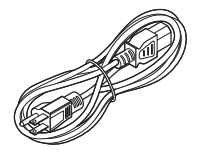

- □ 電源ケーブル(1.8m) 1本
- ※ 同梱の電源ケーブルはAC100V用です。 AC200Vでご使用の場合は、設置業者に ご相談ください。
- ※ 同梱の電源ケーブルは本製品専用です。 他の電気機器では使用できませんので、 ご注意ください。

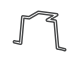

□ 電源ケーブル抜け防止フック 1個

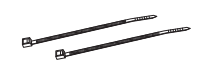

□ 結束バンド 2個

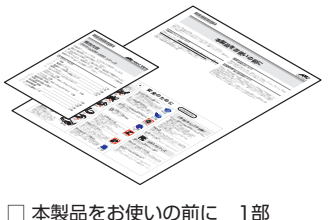

□ 梱包内容 1部

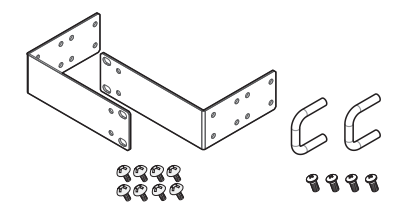

- □ 19インチラックマウントキット 1式 ・ブラケット 2個
	- ・ブラケット用ネジ(M4×6mm トラスネジ) 8個
	- ・ハンドル 2個
	- ・ハンドル用ネジ(M3×6mm なべネジ) 4個

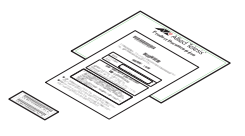

- □ 英文製品情報※ 1部 □ 製品保証書 1部 □ シリアル番号シール 2枚
- ※ 日本語版マニュアルのみに従って、 - ローニック・リッシュ<br>- 正しくご使用ください。

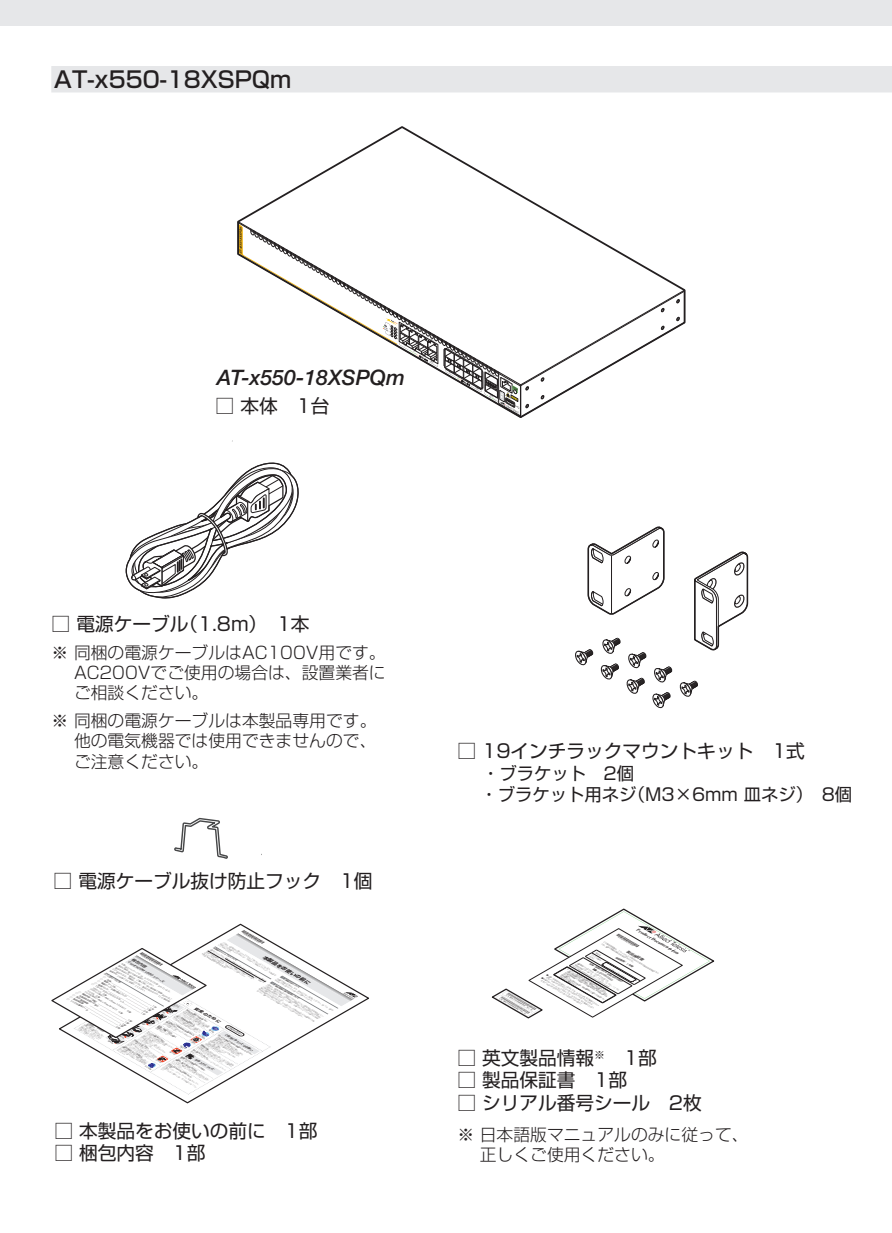

本製品を移送する場合は、ご購入時と同じ梱包箱で再梱包されることが望まれます。再 梱包のために、本製品がおさめられていた梱包箱、緩衝材などは捨てずに保管してくだ さい。

# <span id="page-15-0"></span>**1.2 概 要**

本製品のハードウェア的な特長とオプション(別売)製品を紹介します。オプション製品 のリリース時期については最新のリリースノートやデータシートをご覧ください。

## **特長**

- ◯ (*AT-x550-18XTQ*) 1000/10GBASE-Tポートを16ポート装備
- ◯ (*AT-x550-18XSQ*) SFP/SFP+スロットを16スロット装備
- ◯ (*AT-x550-18XSPQm*) 1000/2.5G/5G/10GBASE-T PoEポートを8ポート、SFP/SFP+スロットを8スロット 装備。PoEポートはIEEE 802.3at準拠のPoE(Power over Ethernet)給電機能に対応
- ◯ QSFP+スロットを2スロット装備。40Gbpsポートまたは10Gbps×4ポートとしての通信 が可能
- ◯ 40Gbps/10Gbpsポート上で動作するバーチャルシャーシスタック(VCS)機能を搭載。最大 4台のCentreCOM x550シリーズを双方向160Gbps、または双方向40Gbpsの帯域幅で接 続し、長距離VCSを実現
- ◯ USBポート経由でファームウェアや設定ファイルの持ち運び、バックアップ、インストールが 可能
- ◯ 本体前面の切替スイッチで、ポートのLEDを消灯させる設定が可能(エコLED機能)
- ◯ 同梱のフック、結束バンドで雷源ケーブルの抜けを防止
- ◯ 同梱の19インチラックマウントキットでEIA標準の19インチラックに取り付け可能

## **オプション(別売)**

#### CentreCOM x550シリーズ 共通オプション

◯ QSFP+モジュール AT-QSFPSR 40GBASE-SR4(MPO) AT-QSFPSR4 40GBASE-SR4 (MPO) (Rev.B以降) AT-QSFPSR4LC 40G MMF(440m) (2連LC) AT-QSFPLR4 40GBASE-LR4(2連LC) AT-QSFPER4 40GBASE-ER4 (2連LC) AT-QSFP1CU QSFP+ダイレクトアタッチケーブル(1m)[※1](#page-17-0) AT-QSFP3CU QSFP+ダイレクトアタッチケーブル(3m)[※1](#page-17-0) AT-QSFP-4SFP10G-3CU QSFP+-SFP+ブレークアウトダイレクトアタッチケーブル(3m)<sup>[※2](#page-17-1)</sup> AT-QSFP-4SFP10G-5CU QSFP+-SFP+ブレークアウトダイレクトアタッチケーブル(5m)[※2](#page-17-1)

#### ◯ 40Gスタックモジュール AT-QSFPSR 40GBASE-SR4(MPO) AT-QSFPSR4 40GBASE-SR4 (MPO) (Rev.B以降) AT-QSFPLR4 40GBASE-LR4(2連LC) AT-QSFPER4 40GBASE-ER4(2連LC) AT-QSFP1CU QSFP+ダイレクトアタッチケーブル(1m) AT-QSFP3CU QSFP+ダイレクトアタッチケーブル(3m) ◯ AT-QSFPSR、AT-QSFPSR4(Rev.E以降)用光ファイバーケーブル ET3-MPO08-4LC-5 ブレークアウト光ファイバーケーブル(5m) ET3-MPO08-4LC-10 ブレークアウト光ファイバーケーブル(10m) ◯ コンソールケーブル<sup>※3</sup> CentreCOM VT-Kit2 plus CentreCOM VT-Kit2 AT-VT-Kit3 ◯ フィーチャーライセン[ス※4](#page-17-3) AT-x550-FL01 プレミアムライセンス AT-x550-FL10 インダストリアルアプリケーションライセンス AT-x550-FL11 Non-stop PoEライセンス AT-x550-FL15 OpenFlow機能ライセンス AMF Plusマスターライセンス AT-SW-APM10-1Y-2022 10メンバー 1年 AT-SW-APM10-5Y-2022 10メンバー 5年 AT-SW-APM10-7Y-2022 10メンバー 7年 AT-SW-APM10-1Y-2022更新用 10メンバー 1年 更新用<sup>[※5](#page-17-4)</sup> AT-SW-APM10ADD-1Y-2022 10メンバー 1年 追加 AT-SW-APM10ADD-5Y-2022 10メンバー 5年 追加 AT-SW-APM10ADD-7Y-2022 10メンバー 7年 追加 AT-SW-APM10ADD-1Y-2022更新用 10メンバー 1年 追加 更新用[※5](#page-17-4) 無線LANコントローラーライセンス AT-SW-WL10-1Y-2020 10AP 1年 AT-SW-WL10-5Y-2020 10AP 5年 AT-SW-WL10-7Y-2020 10AP 7年 AT-SW-WL10-1Y-2020更新用 10AP 1年更新用<sup>[※5](#page-17-4)</sup> AT-SW-WL10ADD-1Y-2020 10AP 1年 追加 AT-SW-WL10ADD-5Y-2020 10AP 5年 追加 AT-SW-WL10ADD-7Y-2020 10AP 7年 追加 AT-SW-WL10ADD-1Y-2020更新用 10AP 1年 追加更新用[※5](#page-17-4) 無線チャンネルブランケットライヤンス<AWC-CB+AWC-SC> AT-SW-CB10-1Y-2022 10AP 1年 AT-SW-CB10-5Y-2022 10AP 5年 AT-SW-CB10-7Y-2022 10AP 7年 AT-SW-CB10-1Y-2022更新用 10AP 1年更新用<sup>[※5](#page-17-4)</sup>

AT-SW-CB10ADD-1Y-2022 10AP 1年 追加 AT-SW-CB10ADD-5Y-2022 10AP 5年 追加 AT-SW-CB10ADD-7Y-2022 10AP 7年 追加 AT-SW-CB10ADD-1Y-2022更新用 10AP 1年 追加更新用<sup>[※5](#page-17-4)</sup> 無線チャンネルブランケットライヤンス<AWC-CB > AT-SW-CB10-1Y-2020更新用10AP 1年更新用[※5](#page-17-4) AT-SW-CB10ADD-1Y-2020更新用 10AP 1年 追加更新用<sup>[※5](#page-17-4)</sup> 無線スマートコネクトライセンス<AWC-SC> AT-SW-SC10-1Y-2020更新用 10AP 1年更新用<sup>[※5](#page-17-4)</sup> AT-SW-SC10ADD-1Y-2020更新用 10AP 1年 追加更新用<sup>[※5](#page-17-4)</sup>

- <span id="page-17-0"></span>※1 QSFP+ダイレクトアタッチケーブルは、弊社製品同士での接続のみサポート対象となり、他社 製品との接続はサポート対象外となります。他社製品との接続が必要な場合は、ダイレクトアタ ッチケーブル以外のQSFP+モジュールを用いて、事前に充分な検証を行ったうえで接続するよ うにしてください。
- <span id="page-17-1"></span>※2 QSFP+-SFP+ブレークアウトダイレクトアタッチケーブルのQSFP+コネクター側は、弊社製 品での使用のみをサポートしています。接続製品についての詳細は、弊社ホームページをご参照 ください。
- <span id="page-17-2"></span>※3 コンソール接続には「CentreCOM VT-Kit2 plus」、「CentreCOM VT-Kit2」、または「AT-VT-Kit3」が必要です。
- <span id="page-17-3"></span>※4 対応機種やファームウェアバージョンなどの詳細については、最新のリリースノートやデータシ ートでご確認ください。
- <span id="page-17-4"></span>※5 更新専用ライセンスになります。新規購入時の利用可能期間にかかわらず、利用期限付きライセ ンスを更新する場合は、更新専用ライセンスをご購入ください。

#### AT-x550-18XSQ / AT-x550-18XSPQmオプション

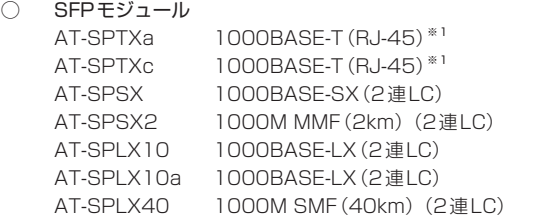

◯ SFP+モジュール

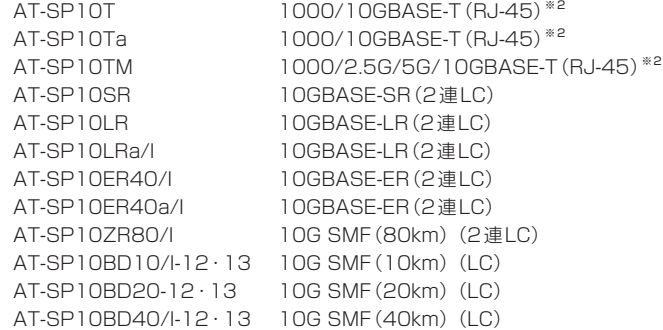

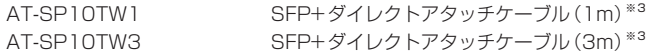

◯ 10Gスタックモジュール

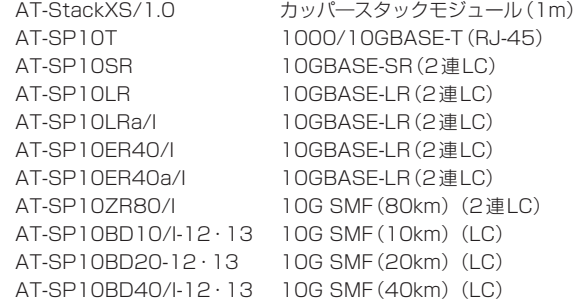

- <span id="page-18-0"></span>※1 AT-SPTXa・AT-SPTXcは1000Mでの接続のみサポートしています。10/100Mで使用する ことはできませんのでご注意ください。
- <span id="page-18-1"></span>※2 AT-SP10T・AT-SP10Ta・AT-SP10TMを使用する場合は、上下左右に隣接するSFP/ SFP+スロットを空きスロットにしてください。全SFP/SFP+スロットのうち、半数のSFP/ SFP+スロットにのみ搭載可能です(AT-x550-18XSQは最大8個、AT-x550-18XSPQmは 最大4個)。
- <span id="page-18-2"></span>※3 SFP+ダイレクトアタッチケーブルは、弊社製品同士での接続のみサポート対象となり、他社製 品との接続はサポート対象外となります。他社製品との接続が必要な場合は、ダイレクトアタッ チケーブル以外のSFP+モジュールを用いて、事前に充分な検証を行ったうえで接続するように してください。

#### AT-x550-18XTQ/AT-x550-18XSQオプション

- ◯ 19インチラックマウントキット(トレイ) AT-RKMT-J15
- ◯ 壁設置ブラケット AT-BRKT-J24
- ◯ スタンドキット AT-STND-J03

#### AT-x550-18XSPQmオプション

- ◯ 壁設置ブラケット AT-BRKT-J22
- ◯ L字型コネクター電源ケーブル AT-PWRCBL-J01R

# <span id="page-19-0"></span>**1.3 各部の名称と働き**

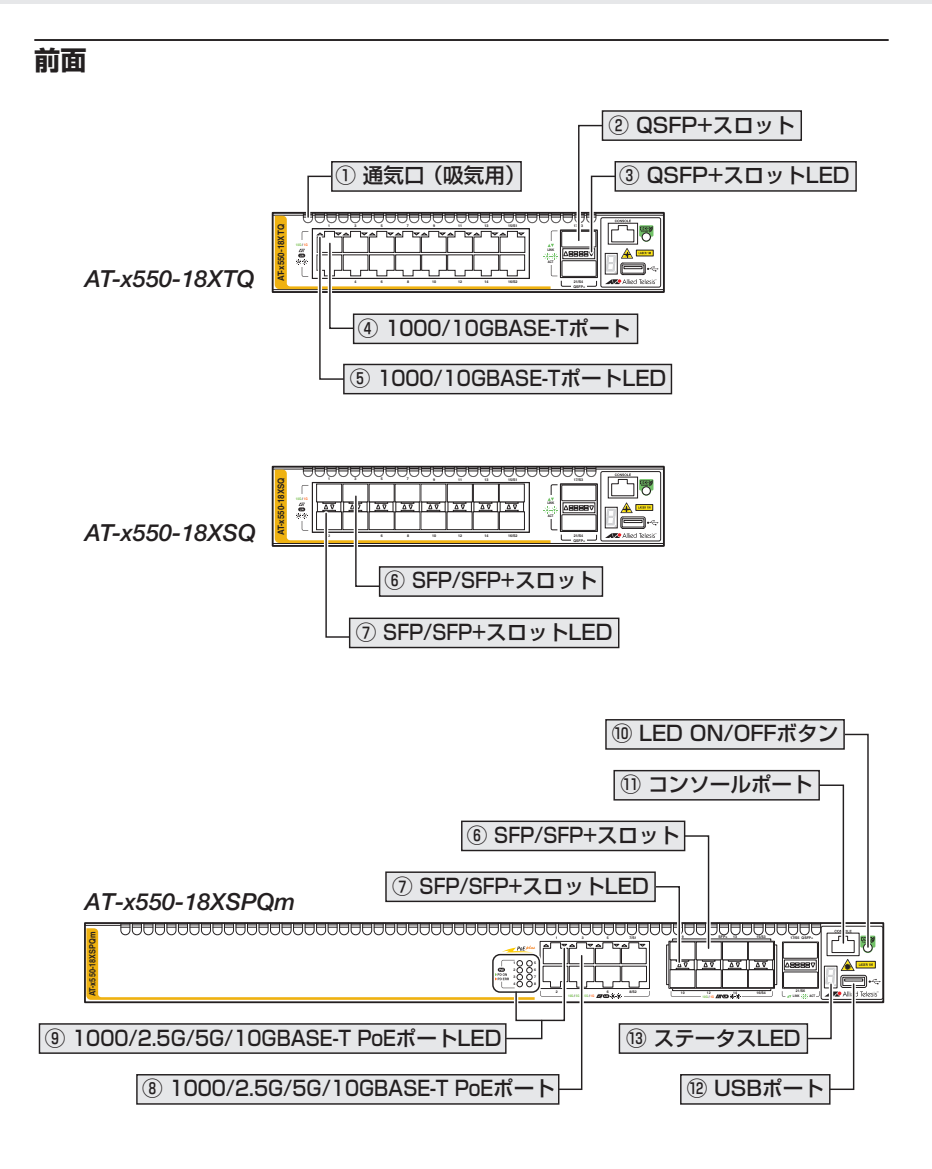

#### ① 通気口(吸気用)

本製品内部に空気を取り入れるための穴です。 本製品は前面から空気を取り入れ、背面から排出します。背面側に搭載されたファンに よって、本製品内部を冷却します。

■ 通気口をふさいだり、周囲に物を置いたりしないでください。<br><sup>注意</sup>

**20 | CentreCOM x550 シリーズ 取扱説明書** 1 お使いになる前に

#### ② QSFP+スロット

オプション(別売)のQSFP+モジュールを装着するスロットです。ポート17、21の2個 のスロットがあり、各ポートで40Gbpsの通信をサポートします。

QSFP+スロットはVCS用の40Gbpsスタックポート、拡張用の40Gbpsスイッチポー ト、または10Gbps×4スイッチポートとして使用することができます。

スイッチポートとして使用する場合は、CLI上でVCS機能を無効にするか、スタックポ ートを変更してください。VCS機能の初期設定は有効で、有効・無効の設定変更時はシ ステムの再起動が必要になります。VCS機能を無効に設定もしくはスタックポートを変 更すると、QSFP+スロットは40Gbpsスイッチポートとして動作します。10Gbps×4 スイッチポートとして使用する場合は、CLI上でVCS機能を無効にした状態で、追加の 設定が必要です。

  [44ページ「QSFP+モジュールを取り付ける」](#page-43-1)

  [47ページ「ネットワーク機器を接続する」](#page-46-1)

  [53ページ「スタック接続をする」](#page-52-1)

#### ③ QSFP+スロット LED

QSFP+ポートと接続先の機器の通信状況を表示するLEDです。 QSFP+スロットLEDは、LED ON/OFFボタンによって点灯させないように設定するこ ともできます(エコLED機能)。

#### <sup>参照</sup> [27ページ「LED表示」](#page-26-1)

#### ④ 1000/10GBASE-Tポート

UTP/STPケーブルを接続するコネクター(RJ-45)です。ポート1〜16の16個のコネ クターがあり、各ポートで1000Mbps、10Gbpsの通信速度をサポートします。

なお、CLI上の設定によって、1000/10GBASE-TポートをVCS用の10Gbpsスタック ポートにすることもできます。

※ 本書では、1000BASE-T/10GBASE-Tポートを1000/10GBASE-Tポートと表記しま す。また、AT-x550-18XTQの1000/10GBASE-Tポートと、AT-x550-18XSPQmの 1000/2.5G/5G/10GBASE-T PoEポートの両方を示す場合に1000/2.5G/5G/10GBASE-Tポートと 表記することがあります。

■ 1000M/10Gでの通信のみサポートしています。100Mで使用することはできませんのでご 辛 注意ください。

  [47ページ「ネットワーク機器を接続する」](#page-46-1)

  [53ページ「スタック接続をする」](#page-52-1)

## **1.3 各部の名称と働き**

#### ⑤ 1000/10GBASE-TポートLED

1000/10GBASE-Tポートと接続先の機器の通信状況を表示するLEDです。

1000/10GBASE-TポートLEDは、LED ON/OFFボタンによって点灯させないように 設定することもできます(エコLED機能)。

#### 参照 [27ページ「LED表示」](#page-26-1)

#### ⑥ SFP/SFP+スロット

オプション(別売)のSFP/SFP+/スタックモジュールを装着するスロットです。 AT-x550-18XSQにはポート1 ~ 16の16個、AT-x550-18XSPQmにはポート9 ~ 16 の8個のSFP/SFP+スロットがあり、各ポートで1000Mbps、2.5Gbps、5Gbps、 10Gbpsの通信速度をサポートします。

なお、CLI上の設定によって、SFP+ポートをVCS用の10Gbpsスタックポートにする こともできます。

- 1000M/2.5G/5G/10Gでの通信のみサポートしています。10/100Mで使用することは 注意 できませんのでご注意ください。
	- · AT-SP10T·AT-SP10Ta·AT-SP10TMを使用する場合は、上下左右に隣接する SFP/SFP+スロットを空きスロットにしてください。全SFP/SFP+スロットのう ち、半数のSFP/SFP+スロットにのみ搭載可能です(AT-x550-18XSQは最大8個、 AT-x550-18XSPQmは最大4個)。
- [40ページ「SFP/SFP+モジュールを取り付ける」](#page-39-1)
- [47ページ「ネットワーク機器を接続する」](#page-46-1)
- [53ページ「スタック接続をする」](#page-52-1)

#### ⑦ SFP/SFP+スロットLED

SFP/SFP+ポートと接続先の機器の通信状況を表示するLEDです。

SFP/SFP+スロットLEDは、LED ON/OFFボタンによって点灯させないように設定す ることもできます(エコLED機能)。

参照 [27ページ「LED表示」](#page-26-1)

#### ⑧ 1000/2.5G/5G/10GBASE-T PoEポート

UTP/STPケーブルを接続するコネクター(RJ-45)です。ポート1〜8の8個のコネク ターがあり、各ポートで1000Mbps、2.5Gbps、5Gbps、10Gbpsの通信速度をサポー トします。

1000/2.5G/5G/10GBASE-T PoEポートは全ポートIEEE 802.3at準拠のPoE(Power over Ethernet)に対応しているため、PoE受電機器への電力供給が可能です。

なお、CLI上の設定によって、1000/2.5G/5G/10GBASE-T PoEポートをVCS用の 10Gbpsスタックポートにすることもできます。

※ 本書では、1000BASE-T/2.5GBASE-T/5GBASE-T/10GBASE-T PoEポートを 1000/2.5G/5G/10GBASE-T PoEポートと表記します。また、AT-x550-18XTQの1000/10GBASE-T ポートと、AT-x550-18XSPQmの1000/2.5G/5G/10GBASE-T PoEポートの両方を示す場合に 1000/2.5G/5G/10GBASE-Tポートと表記することがあります。

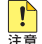

■ 1000M/2.5G/5G/10Gでの通信のみサポートしています。100Mで使用することはできま まま せんのでご注意ください。

  [47ページ「ネットワーク機器を接続する」](#page-46-1)

  [51ページ「PoE対応の受電機器を接続する」](#page-50-1)

  [53ページ「スタック接続をする」](#page-52-1)

#### ⑨ 1000/2.5G/5G/10GBASE-T PoEポートLED

1000/2.5G/5G/10GBASE-T PoEポートと接続先の機器の通信状況を表示するLEDで す。

1000/2.5G/5G/10GBASE-T PoEポートLEDは、LED ON/OFFボタンによって点灯 させないように設定することもできます(エコLED機能)。

#### 参照 [27ページ「LED表示」](#page-26-1)

#### ⑩ LED ON/OFFボタン

LEDの点灯・消灯を切り替えるボタンです。

LEDによる機器監視が不要なときに、LEDを消灯させることで、電力消費を抑えて省エ ネの効果を得ることができます(エコLED)。

ボタンを押すと、ステータスLED(7セグメントLEDの横セグメント)を除くすべての LEDが消灯します。

VCSによるスタック構成時には、1台のスイッチによるボタンの操作で、VCSグループ の全メンバーのLED ON/OFFを制御できます。

なお、本ボタンによる点灯・消灯の切り替えは、設定ファイルには反映されません。

<sup>参照</sup> [27ページ「LED表示」](#page-26-1)

## **1.3 各部の名称と働き**

#### ⑪ コンソールポート

コンソールを接続するコネクター(RJ-45)です。 ケーブルはオプション(別売)のコンソールケーブル「CentreCOM VT-Kit2 plus」、 「CentreCOM VT-Kit2」、または「AT-VT-Kit3」を使用してください。

  [58ページ「コンソールを接続する」](#page-57-1)

#### ⑫ USBポート

USBメモリーを接続するためのUSB 2.0のポートです。 ファームウェアファイルや設定ファイルの持ち運び、バックアップ、インストールに使 います。

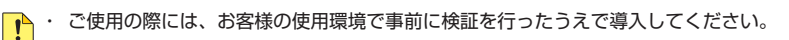

- 注意<br>
はいかのかものものを接続しないでください。USB延長ケーブルやUSBハブを介した 接続は動作保証をいたしませんのでご注意ください。
	- ・ USBメモリーを長期間利用する場合は、USBメモリーの製品保証期間をご確認のうえでご 使用ください。

#### ⑬ ステータスLED

本製品全体の状態を表示する7セグメントとドットのLEDランプです。

参照 [27ページ「LED表示」](#page-26-1)

<span id="page-24-0"></span>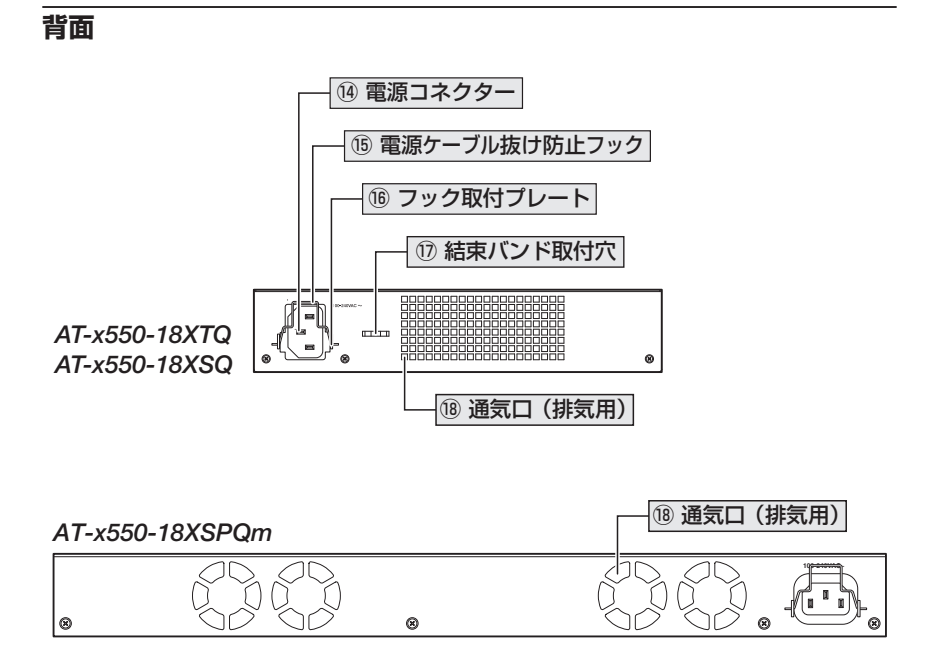

#### (4) 電源コネクター

電源ケーブルを接続するコネクターです。 同梱、およびオプション(別売)の電源ケーブルはAC100V用です。AC200Vでご使用 の場合は、設置業者にご相談ください。

  [60ページ「電源ケーブルを接続する」](#page-59-1)

#### ⑮ 電源ケーブル抜け防止フック

電源ケーブルの抜け落ちを防止する金具です。 ご購入時には、フックは取り外された状態で同梱されています。

  [60ページ「電源ケーブルを接続する」](#page-59-1)

#### ⑯ フック取付プレート

電源ケーブル抜け防止フックを取り付けるプレートです。

  [60ページ「電源ケーブルを接続する」](#page-59-1)

## <span id="page-25-0"></span>**1.3 各部の名称と働き**

#### ⑰ 結束バンド取付穴

電源ケーブルを結束バンドで固定するためのスリットです。

  [60ページ「電源ケーブルを接続する」](#page-59-1)

#### ⑱ 通気口(排気用)

本製品内部の空気を排出するための穴です。本製品は前面から空気を取り入れ、背面か ら排出します。背面側に搭載されたファンによって、本製品内部を冷却します。

■<mark>!</mark>)通気口をふさいだり、周囲に物を置いたりしないでください。<br><sub>注音</sub>

#### **側面**

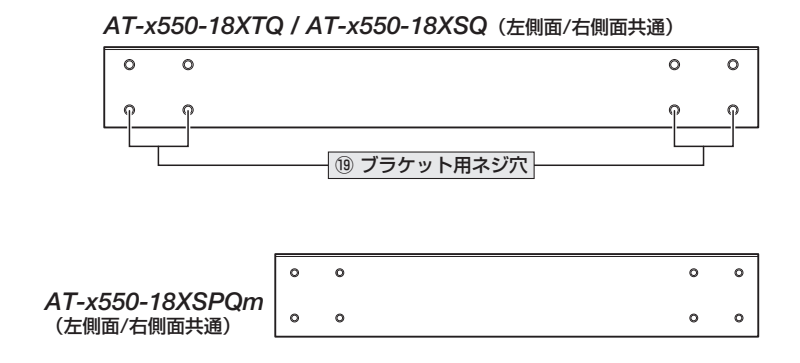

#### ⑲ ブラケット用ネジ穴

19インチラックマウントキットのブラケットを取り付けるためのネジ穴です。 ネジ穴は前面側と背面側の2か所にあり、どちらにでもブラケットが取り付けられます。

  [34ページ「19インチラックに取り付ける」](#page-33-1)

# <span id="page-26-1"></span><span id="page-26-0"></span>**1.4 LED 表示**

本体前面には、本製品全体や各ポートの状態を示すLEDが付いています。

## **QSFP+ スロット LED**

#### CentreCOM x550シリーズ 共通

QSFP+スロットの状態を表します。

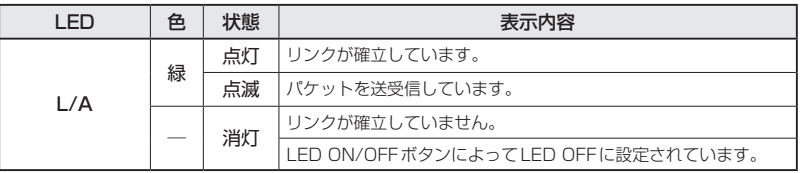

## **SFP/SFP+ スロット LED**

#### AT-x550-18XSQ / AT-x550-18XSPQm共通

SFP/SFP+スロットの状態を表します。

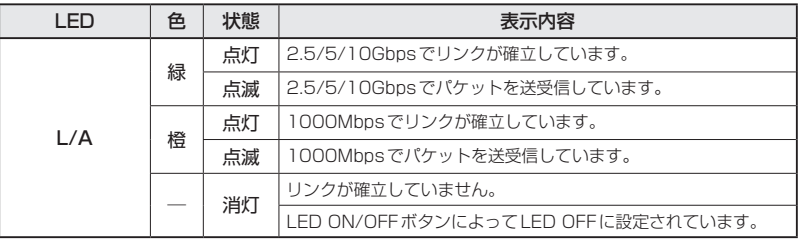

## **1000/10GBASE-T ポート LED**

#### AT-x550-18XTQ

1000/10GBASE-Tポートの状態を表します。

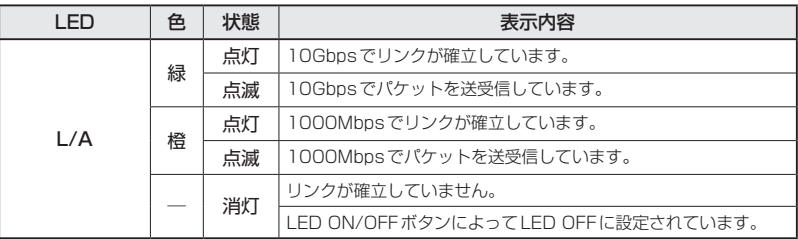

# <span id="page-27-0"></span>**1000/2.5G/5G/10GBASE-T PoE ポート LED**

#### AT-x550-18XSPQm

1000/2.5G/5G/10GBASE-T PoEポートの状態を表します。

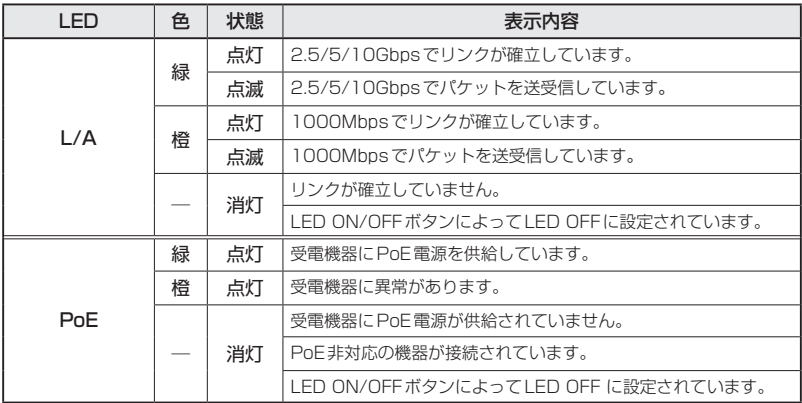

## <span id="page-28-0"></span>**ステータス LED**

#### CentreCOM x550シリーズ 共通

7セグメントとドットのLEDで本製品全体の状態を表します。

| <b>LED</b>                            | 色 | 状態   | 表示内容                                                                                                    |
|---------------------------------------|---|------|----------------------------------------------------------------------------------------------------|
| 7セグメントを使用した表示 (本製品への電源供給と以下の内容を表します。) |   |      |                                                                                                    |
|                                       | 緑 | 点灯   | VCS機能が無効で、単体で動作しています。                                                                                                    |
|                                       | 緑 | 点灯   | VCS機能が有効で、スタックメンバーとして動作しています。<br>数字はスタックメンバー ID を表します。*1                                                                                                    |
|                                       | 緑 | 点灯*2 | ファームウェアが起動中です。                                                                                                    |
|                                       |   |      | ファン、内部温度に異常があります。                                                                                                    |
| KIN                                   | 緑 | 点灯   | LED ON/OFFボタンによってLED OFFに設定されています(LED<br>OFF設定時でも、電源供給確認のため本LEDだけは点灯します)。<br>横3セグメントで、以下の状態を表します。<br>上:スタックメンバーのマスターとして動作しています。<br>中:VCS機能が無効で、単体で動作しています。<br>下:スタックメンバーのスレーブとして動作しています。 |
| ドットを使用した表示                            |   |      |                                                                                                    |
|                                       | 緑 | 点滅   | USBメモリー接続時、USBメモリーに対してファイルの書き込み<br>/読み出しが行われています。                                                                                                    |
|                                       |   | 点灯   | USBメモリーが接続されています。                                                                                                    |
|                                       |   | 消灯   | LED ON/OFFボタンによってLED OFFに設定されています。                                                                                                    |
|                                       |   |      | USBメモリーが接続されていません。                                                                                                    |
| フセグメントとドットを使用した表示                     |   |      |                                                                                                    |
|                                       | 緑 | 点灯   | ファームウェアが起動準備中です。                                                                                                    |
| $\times 1$                            |   | 消灯   | 本製品に電源が供給されていません。<br>ファームウェアのバージョンに上り、フタック可能な星士台数など、サポート対免をなる機能の                                                                                                    |

<span id="page-28-1"></span><sup>※1</sup> ファームウェアのバージョンにより、スタック可能な最大台数など、サポート対象となる機能の 範囲が異なる場合がありますので、詳細は「コマンドリファレンス」でご確認ください。

<span id="page-28-2"></span>※2 「FIの点灯は、VCS機能の無効を示す「OI、スタックメンバー IDを示す「1〜81のいずれかと、 約1秒間ずつ交互に表示されます。

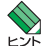

 VCSに関する詳細な情報は、弊社ホームページに掲載の「コマンドリファレンス」に記載されて います。ご使用の際は、必ず「コマンドリファレンス」の「バーチャルシャーシスタック(VCS)」 をお読みになり内容をご確認ください。

# 2

# 設置と接続

<span id="page-30-0"></span>この章では、本製品の設置方法と機器の接続について説明して います。

# <span id="page-31-0"></span>**2.1 設置方法を確認する**

本製品は次の方法による設置ができます。

#### AT-x550-18XTQ / AT-x550-18XSQ

- ○ ゴム足による水平方向の設置 本製品を卓上や棚などの水平な場所に設置する場合は、底面のゴム足を使用して設 置してください。ゴム足は、本製品への衝撃を吸収したり、本製品の滑りや設置面 の傷付きを防止したりします。
- ラックマウントキットによる19インチラックへの設置
- ○ 壁設置ブラケットによる壁面への設置
- ○ スタンドキットによる縦置きの設置

#### AT-x550-18XSPQm

- ○ ゴム足による水平方向の設置 本製品を卓上や棚などの水平な場所に設置する場合は、底面のゴム足を使用して設 置してください。ゴム足は、本製品への衝撃を吸収したり、本製品の滑りや設置面 の傷付きを防止したりします。
- ラックマウントキットによる19インチラックへの設置
- ○ 壁設置ブラケットによる壁面への設置

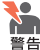

●● 弊社指定品以外の設置金具を使用した設置を行わないでください。また、本書に記載されてい ない方法による設置を行わないでください。不適切な方法による設置は、火災や故障の原因と なります。

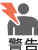

◆● 水平方向以外に設置した場合、「取り付け可能な方向」であっても、水平方向に設置した場合に 比べほこりがたまりやすくなる可能性があります。定期的に製品の状態を確認し、異常がある 場合にはただちに使用をやめ、弊社サポートセンターにご連絡ください。

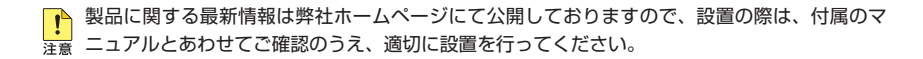

## <span id="page-32-0"></span>**設置するときの注意**

本製品の設置や保守をはじめる前に、必[ず4ページ「安全のために」を](#page-3-1)よくお読みください。 設置については、次の点にご注意ください。

- 電源ケーブルや各メディアのケーブルに無理な力が加わるような設置は避けてください。
- ◯ テレビ、ラジオ、無線機などのそばに設置しないでください。
- ◯ 充分な換気ができるように、本製品の通気口をふさがないように設置してください。
- ◯ 傾いた場所や不安定な場所に設置しないでください。
- ◯ 底面を上にして設置しないでください。
- ◯ 本製品の上に物を置かないでください。
- ◯ 直射日光のあたる場所、多湿な場所、ほこりの多い場所に設置しないでください。
- ◯ 本製品は屋外ではご使用になれません。
- ◯ コネクターの端子にさわらないでください。静電気を帯びた手(体)でコネクターの端子に触れ ると静電気の放電により故障の原因になります。

# <span id="page-33-1"></span><span id="page-33-0"></span>**2.2 19 インチラックに取り付ける**

本製品は同梱の19インチラックマウントキットを使用して、EIA規格の19インチラック に取り付けることができます。

必ず下図の○の方向に設置してください。

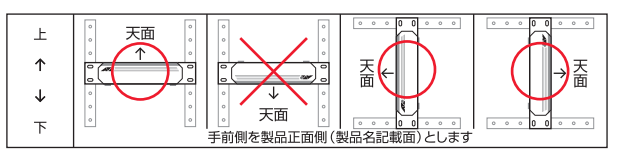

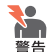

・ 必ず○の方向に設置してください。それ以外の方向に設置すると、正常な放熱ができなくな り、火災や故障の原因となります。

- ・ ブラケットおよびブラケット用ネジは必ず同梱のものを使用してください。同梱以外のネジ などを使用した場合、火災や感電、故障の原因となることがあります。
- ・本製品を19インチラックへ取り付ける際は適切なネジで確実に固定してください。固定が 不充分な場合、落下などにより重大な事故が発生するおそれがあります。
- ・本製品を接地された19インチラックに搭載するときは、電源のアースは19インチラックと 同電位の場所から取るようにしてください。

 ラックマウントキットを使用する際は、本製品からゴム足をはずした状態で設置してください。

- $\mathbf{7}$ 電源ケーブルや各メディアのケーブルをはずします。
- $\mathbf{P}$ 本体底面の四隅にリベットで止められているゴム足をはずします。 リベットの頭とゴム足の隙間に小型のマイナスドライバーを差し込み、リベットの 頭をこじって頭を1~2mm抜いてください。固定が解除され、ゴム足がはずれます。

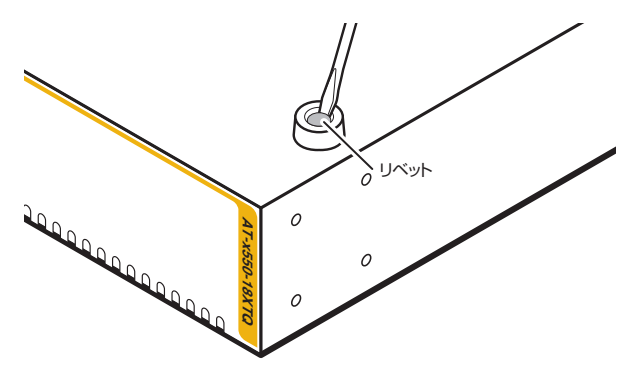

#### (*AT-x550-18XTQ / AT-x550-18XSQ*)

ハンドルを取り付ける場合は、同梱のM3×6mmなべネジを使用してブラケットに ハンドルを取り付けます。

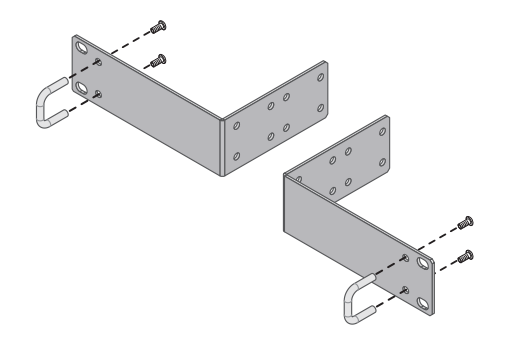

(*AT-x550-18XTQ / AT-x550-18XSQ*) 同梱のM4×6mm トラスネジを使用して、本体両側面にブラケットを取り付けます。

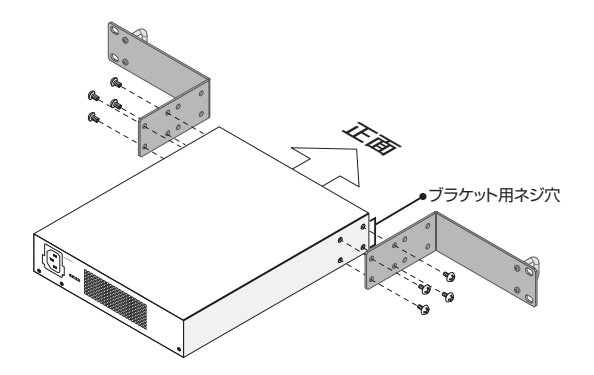

(*AT-x550-18XSPQm*)

同梱のM3×6mm 皿ネジを使用して、本体両側面にブラケットを取り付けます。

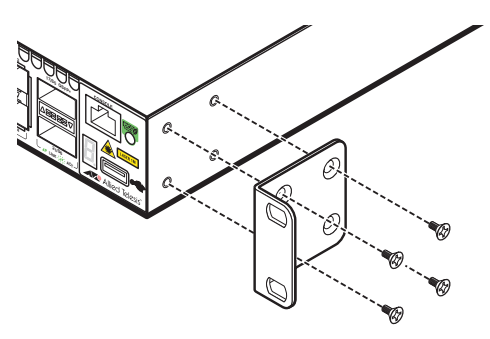

# **2.2 19 インチラックに取り付ける**

5 ラックに付属のネジを使用して、19インチラックに本製品を取り付けます(次の図 はAT-x550-18XTQの例)。

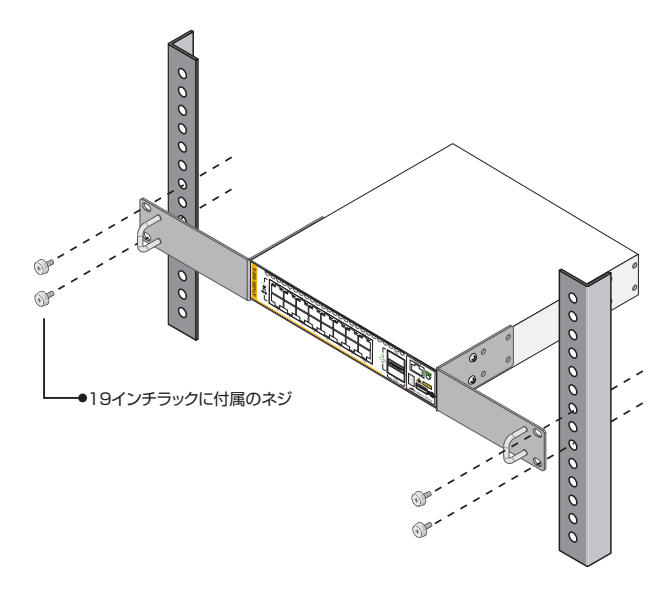

#### ゴム足の取り付け

 $\mathbf{7}$ 本体底面の四隅のゴム足用穴に、ゴム足のピンを挿入します。

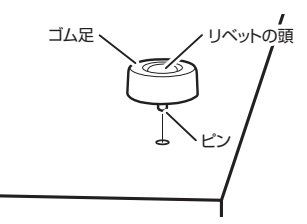

 $\overline{2}$ 指でリベットの頭を押し込みます。リベットの先端が広がり、穴から抜けなくなり ます。
# **2.3 オプションを利用して設置する**

本製品は以下のオプション(別売)を使用してEIA規格の19インチラックや壁面に取り付 けることができます。取り付け方法については、各オプションに付属の取扱説明書を参 照してください。ここではオプションを使用するうえでの注意点のみ説明します。

#### AT-x550-18XTQ / AT-x550-18XSQ

- ◯ ラックマウントキット「AT-RKMT-J15(トレイ)」を使用して19インチラックに取り付ける。
- ◯ 壁設置ブラケット「AT-BRKT-J24」を使用して壁面に取り付ける。
- ◯ スタンドキット「AT-STND-J03」を使用して縦置きに設置する

※ AT-RKMT-J15を使用する場合には、最前面から60mm 後ろに取り付けることはできません。

#### AT-x550-18XSPQm

◯ 壁設置ブラケット「AT-BRKT-J22」を使用して壁面に取り付ける。

## **19 インチラックマウントキットを使用する場合**

必ず下図の○の方向に設置してください。

○ AT-RKMT-J15(*AT-x550-18XTQ / AT-x550-18XSQ*)

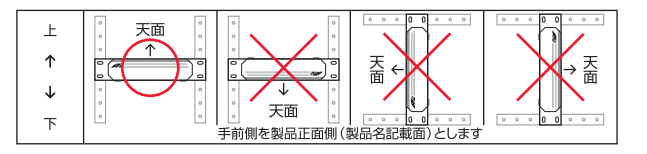

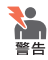

●● · 必ず○の方向に設置してください。それ以外の方向に設置すると、正常な放熱ができなくな り、火災や故障の原因となります。

- ・本製品をオプションの19インチラックマウントキットを使用して19インチラックに取り付 ける際は、適切なネジで確実に固定してください。固定が不充分な場合、落下などにより重 大な事故が発生するおそれがあります。
- ・本製品へのラックマウントキットの取り付けは、ラックマウントキットの取扱説明書に従っ て正しく行ってください。指定以外のネジなどを使用した場合、火災や感電、故障の原因と なることがあります。
- ・本製品を接地された19インチラックに搭載するときは、電源のアースは19インチラックと 同電位の場所から取るようにしてください。

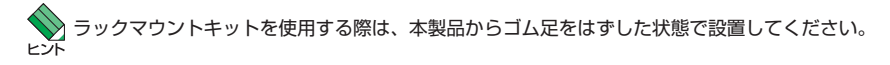

## **壁設置ブラケットを使用する場合**

必ず下図の○の方向に設置してください。

○ AT-BRKT-J24(*AT-x550-18XTQ / AT-x550-18XSQ*) AT-BRKT-J22(*AT-x550-18XSPQm*)

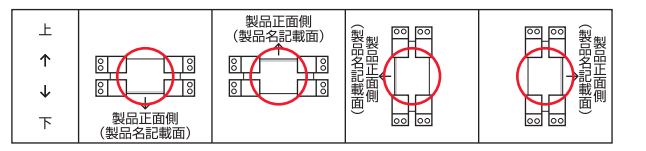

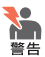

・ 必ず○の方向に設置してください。それ以外の方向に設置すると、正常な放熱ができなくな り、火災や故障の原因となります。

・ 壁設置ブラケットを使用して壁面に取り付ける際は、適切なネジで確実に固定してください。 固定が不充分な場合、落下などにより重大な事故が発生するおそれがあります。

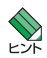

壁設置ブラケットに取り付け用ネジは同梱されていません。別途ご用意ください。

壁設置ブラケットを使用する際は、本製品からゴム足をはずした状態で設置してください。

#### **スタンドキットを使用する場合**

必ず下図の○の方向に設置してください。

○ AT-STND-J03(*AT-x550-18XTQ / AT-x550-18XSQ*)

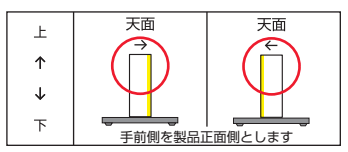

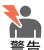

・ 必ず○の方向に設置してください。それ以外の方向に設置すると、正常な放熱ができなくな り、火災や故障の原因となります。

- ・ スタンドキットを使用して垂直方向に設置する際は、各パーツを確実に固定してください。 固定が不充分な場合、転倒などによるケガや機器破損のおそれがあります。
- ・ 本製品と壁面との間にスペースを空けることなく設置する場合は、必ず本製品の底面が壁面 側になる方向に設置してください。
- ・ スタンドキットの取り付けは、スタンドキットの取扱説明書に従って正しく行ってください。 指定以外のネジなどを使用した場合、火災や感電、故障の原因となることがあります。

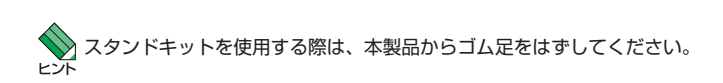

# <span id="page-39-0"></span>**2.4 SFP/SFP+ モジュールを取り付ける**

(*AT-x550-18XSQ / AT-x550-18XSPQm*)SFP/SFP+モジュールの取り付けかたを説明し ます。

本製品にはオプション(別売)で以下のモジュールが用意されています。

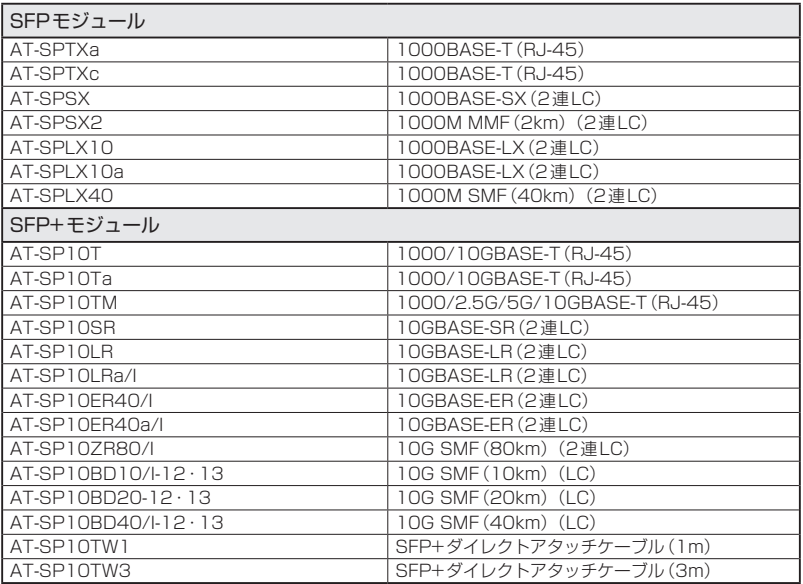

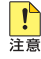

弊社販売品以外のSFP/SFP+モジュールでは動作保証をいたしませんのでご注意ください。

- ま<br>※<br>
さま · SFP+ダイレクトアタッチケーブルは、弊社製品同士での接続のみサポート対象となり、他 社製品との接続はサポート対象外となります。他社製品との接続が必要な場合は、ダイレク トアタッチケーブル以外のSFP+モジュールを用いて、事前に充分な検証を行ったうえで接 続するようにしてください。
	- ・ AT-SPTXa・AT-SPTXcは1000Mでの接続のみサポートしています。10/100Mで使用 することはできませんのでご注意ください。
	- · AT-SP10T · AT-SP10Ta · AT-SP10TMを使 用 す る 場 合 は、 上 下 左 右 に 隣 接 す る SFP/SFP+スロットを空きスロットにしてください。全SFP/SFP+スロットのう ち、半数のSFP/SFP+スロットにのみ搭載可能です(AT-x550-18XSQは最大8個、 AT-x550-18XSPQmは最大4個)。

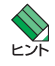

、・SFP/SFP+スロットでVCS機能を使用しスタック接続する場合は、接続の前にCLI上でス<br>) タック接続を行うポートの設定などを行う必要があります。コマンドリファレンスの「バーチ ャルシャーシスタック(VCS)/導入/スイッチポートをスタックポートとして使用する」をご 覧ください。初期設定ではスイッチポートとして動作します。

· SFP/SFP+モジュールの仕様については、SFP/SFP+モジュールに付属のインストレーシ ョンガイドを参照してください。

## **SFP/SFP+ モジュールの取り付けかた**

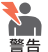

- ・ 静電気の放電を避けるため、各モジュール取り付け・取りはずしの際には、ESDリストスト ラップをするなど静電防止対策を行ってください。
	- ・ SFP/SFP+モジュールはクラス1レーザー製品です。本製品装着時に光ファイバーケーブル やコネクターをのぞきこまないでください。目に傷害を被る場合があります。
	- ・ SFP+ダイレクトアタッチケーブルを介して接続される機器のアースは、必ず同電位の場所 に接続するようにしてください。アースの電位が異なる機器同士をSFP+ダイレクトアタッ チケーブルで接続すると、ショートや故障の原因となるおそれがあります。

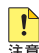

- ・ SFP/SFP+モジュールに付属のダストカバーは、SFP/SFP+モジュールを使用するとき以 外、はずさないようにしてください。
- ・ SFP/SFP+モジュールを取りはずしてから再度取り付ける場合は、しばらく間をあけてくだ さい。

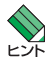

・ SFP/SFP+モジュールはホットスワップ対応のため、取り付け・取りはずしの際に、本体の 電源を切る必要はありません。異なる種類(型番)のモジュールへのホットスワップも可能で す。

・ SFP/SFP+モジュールには、スロットへの固定・取りはずし用にハンドルが付いているタイ プとボタンが付いているタイプがあります。形状は異なりますが、機能的には同じものです。

#### 取り付け

#### ◯SFP/SFP+モジュール

SFP/SFP+モジュールの両脇を持ってスロットに差し込み、カチッとはまるまで  $\mathbf{7}$ 押し込みます。ハンドルが付いているタイプはハンドルを上げた状態で差し込んで ください。

奇数番号のスロット(上段)は各モジュールを下図で示す向きに装着してくださ い。偶数番号のスロット(下段)では装着する向きが上下逆になります(次の図は AT-x550-18XSQのポート13に差し込む例)。

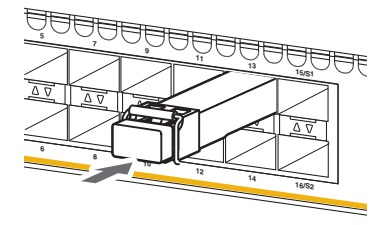

**2** 各モジュールに付いているダストカバーをはずします。

# **2.4 SFP/SFP+ モジュールを取り付ける**

#### ◯SFP+ダイレクトアタッチケーブル

ダイレクトアタッチケーブルのコネクターの両脇を持ってスロットに差し込み、カ チッとはまるまで押し込みます。このとき、SFP/SFP+スロットにプルタブが巻 き込まれないように注意してください。

奇数番号のスロット(上段)は各モジュールを下図で示す向きに装着してくださ い。偶数番号のスロット(下段)では装着する向きが上下逆になります(次の図は AT-x550-18XSQのポート13に差し込む例)。

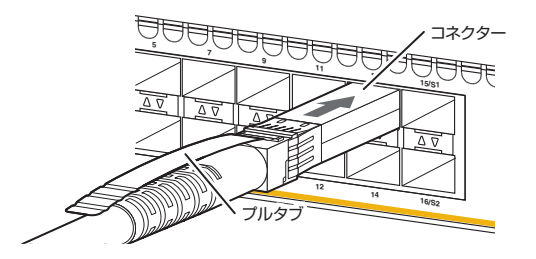

 $\mathcal{L}$ 同様の手順で、ケーブルの反対側のコネクターを、もう1台の機器のSFP/SFP+ スロットに接続します。

#### 取りはずし

#### ◯SFP/SFP+モジュール

- 各ケーブルをはずします。
- ボタンが付いているタイプはボタンを押し、ハンドルが付いているタイプはハンド  $\mathbf{z}$ ルを下げたあと、手前に引いてスロットへの固定を解除します。
- 3 SFP/SFP+モジュールの両脇を持ってスロットから引き抜きます。

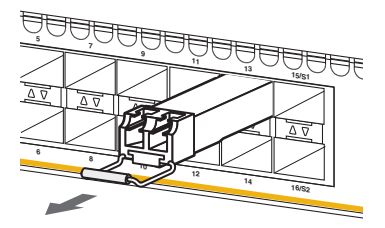

#### ◯SFP+ダイレクトアタッチケーブル

- ダイレクトアタッチケーブルのコネクター上部のプルタブを持って、SFP/SFP+ スロットから手前にまっすぐ引き抜きます。
- 同様の手順で、ケーブルの反対側のコネクターをSFP/SFP+スロットから引き抜 きます。

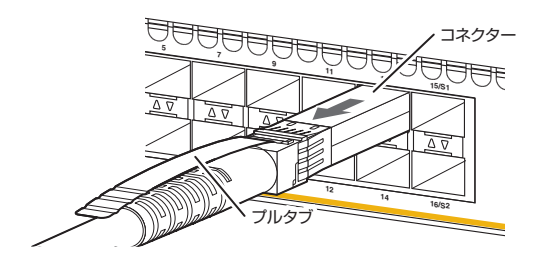

# <span id="page-43-0"></span>**2.5 QSFP+ モジュールを取り付ける**

QSFP+モジュールの取り付けかたを説明します。 本製品にはオプション(別売)で以下のモジュールが用意されています。

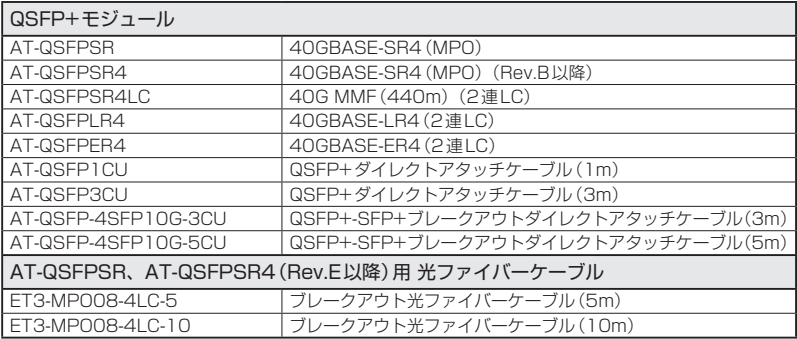

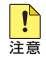

· 弊社販売品以外のQSFP+モジュール、ブレークアウト光ファイバーケーブルでは動作保証 をいたしませんのでご注意ください。

- ・ QSFP+ダイレクトアタッチケーブルは、弊社製品同士での接続のみサポート対象となり、 他社製品との接続はサポート対象外となります。他社製品との接続が必要な場合は、ダイレ クトアタッチケーブル以外のQSFP+モジュールを用いて、事前に充分な検証を行ったうえ で接続するようにしてください。
- ・ QSFP+-SFP+ブレークアウトダイレクトアタッチケーブルのQSFP+コネクター側は、弊 社製品での使用のみをサポートしています。接続製品についての詳細は、弊社ホームページ をご参照ください。
- ・ AT-QSFPSRを10Gbps×4スイッチポートとして使用する場合は、弊社販売品のブレー クアウト光ファイバーケーブル「ET3-MPO08-4LC-5/10」をご使用ください。
- ・ AT-QSFPSR4をブレークアウト光ファイバーケーブルで接続する場合は、弊社販売品の 「ET3-MPO08-4LC-5/10」をご使用ください。なお、AT-QSFPSR4はハードウェアリビ ジョン「Rev.E」以降でブレークアウト光ファイバーケーブルをご使用いただけます。

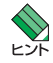

、・QSFP+スロットはVCS用のスタックポートとして使用でき、CLI上でVCS機能を有効に<br>) コー・コー 設定するとスタックポートに、無効に設定もしくはスタックポートの変更をすると拡張用の 40Gbpsスイッチポートになります。また、10Gbps×4スイッチポートとして使用する場 合は、CLI上でVCS機能を無効にした状態で、追加の設定が必要になります。VCS機能の初 期設定は有効で、有効・無効の設定変更時はシステムの再起動が必要になります。

・ QSFP+モジュールの仕様については、QSFP+モジュールに付属のインストレーションガイ ドを参照してください。

## **QSFP+ モジュールの取り付けかた**

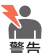

・ 静電気の放電を避けるため、QSFP+モジュールの取り付け・取りはずしの際には、ESDリ ストストラップをするなど静電防止対策を行ってください。

- ・ AT-QSFPSR4、AT-QSFPLR4、AT-QSFPER4はクラス1レーザー製品、AT-QSFPSR、 AT-QSFPSR4LCはクラス1Mレーザー製品です。本製品装着時に光ファイバーケーブルや コネクターをのぞきこまないでください。特に、光学機器(ルーペ、拡大鏡など)を用いてレ ーザー光を観察すると、目に傷害を被る場合があります。
- ・ QSFP+ダイレクトアタッチケーブル、QSFP+-SFP+ブレークアウトダイレクトアタッチ ケーブル(以下、ダイレクトアタッチケーブル)を介して接続される機器のアースは、必ず同 電位の場所に接続するようにしてください。アースの電位が異なる機器同士をダイレクトア タッチケーブルで接続すると、ショートや故障の原因となる恐れがあります。

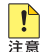

- ■● · QSFP+モジュールに付属のダストカバーは、QSFP+を使用するとき以外、はずさないよう にしてください。
	- ・ QSFP+モジュールを取りはずしてから再度取り付ける場合は、しばらく間をあけてくださ い。

 QSFP+モジュールはホットスワップ対応のため、取り付け・取りはずしの際に、本体の電源を という切る必要はありません。

#### 取り付け

◯QSFP+モジュール

- $\mathbf{7}$ QSFP+モジュールの両脇を持ってスロットに差し込み、カチッとはまるまで押し 込みます。ハンドルが付いているタイプはハンドルを上げた状態で差し込んでくだ さい。このとき、プルタブが付いているタイプはQSFP+スロットにプルタブが巻 き込まれないように注意してください。どのQSFP+スロットでもQSFP+モジュ ールを装着する向きは同じです。
- **2** OSFP+モジュールに付いているダストカバーをはずします。

# **2.5 QSFP+ モジュールを取り付ける**

#### ◯QSFP+ダイレクトアタッチケーブル、QSFP+-SFP+ブレークアウトダイレクトアタッチケーブル

- $\mathbf{7}$ QSFP+コネクターの両脇を持ってスロットに差し込み、カチッとはまるまで押し 込みます。このとき、QSFP+スロットにプルタブが巻き込まれないように注意し てください。どのQSFP+スロットでもQSFP+コネクターを装着する向きは同じ です。
- $\overline{a}$ 同様の手順で、ケーブルの反対側のQSFP+コネクター(QSFP+ダイレクトアタ ッチケーブル)、SFP+コネクター(QSFP+-SFP+ブレークアウトダイレクトアタ ッチケーブル)を、もう1台の機器のQSFP+スロットまたはSFP+スロットに接続 します。

#### 取りはずし

#### ◯QSFP+モジュール

- 光ファイバーケーブルをはずします。  $\mathbf{7}$
- $\overline{z}$ ハンドルが付いているタイプはハンドルを下げたあと、手前に引いてQSFP+スロ ットへの固定を解除します。次にハンドルまたはQSFP+モジュールの両脇を持っ てスロットから引き抜きます。

プルタブが付いているタイプはQSFP+コネクター上部のプルタブを持って、 QSFP+スロットから手前にまっすぐ引き抜きます。

#### ◯QSFP+ダイレクトアタッチケーブル、QSFP+-SFP+ブレークアウトダイレクトアタッチケーブル

- $\mathbf{7}$ QSFP+コネクター上部のプルタブを持って、QSFP+スロットから手前にまっす ぐ引き抜きます。
- 同様に、ケーブルの反対側のQSFP+コネクター(QSFP+ダイレクトアタッチケ  $\mathbf{z}$ ーブル)、SFP+コネクター(QSFP+-SFP+ブレークアウトダイレクトアタッチケ ーブル)をQSFP+スロットまたはSFP+スロットから引き抜きます。

# <span id="page-46-0"></span>**2.6 ネットワーク機器を接続する**

本製品にコンピューターや他のネットワーク機器を接続します。

# **ケーブル**

使用ケーブルと最大伝送距離は以下のとおりです。

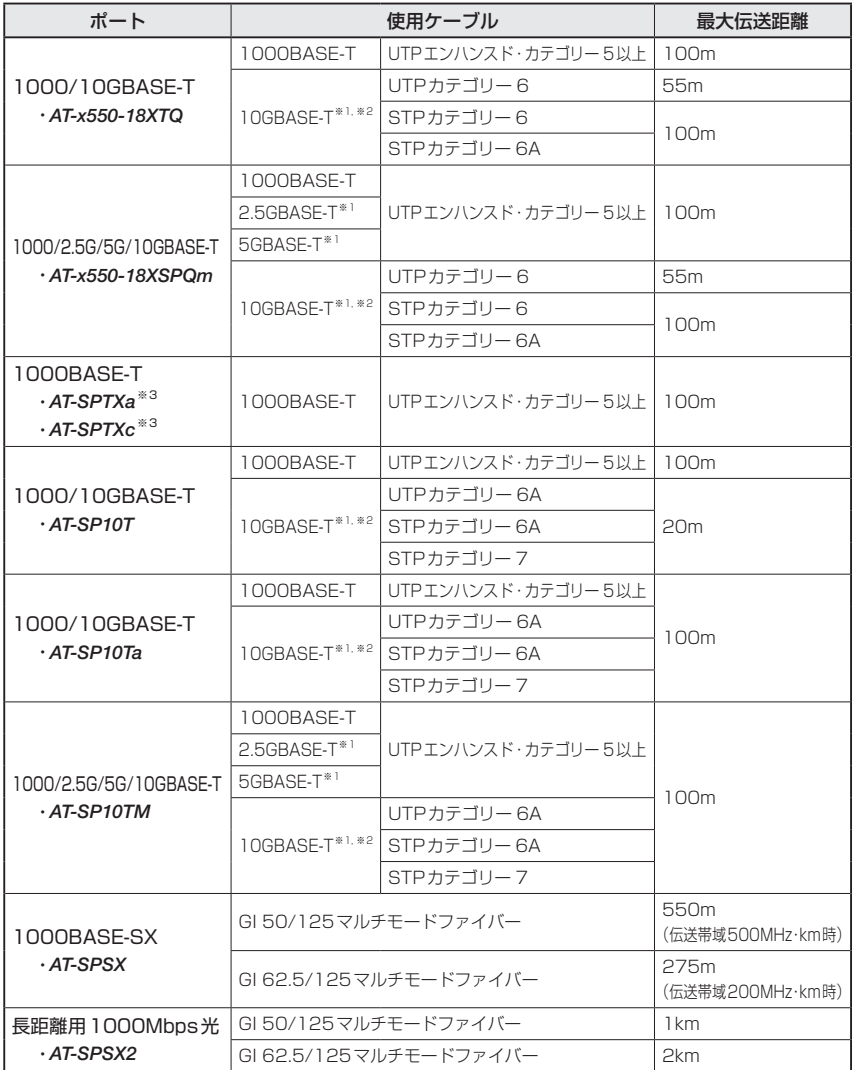

# **2.6 ネットワーク機器を接続する**

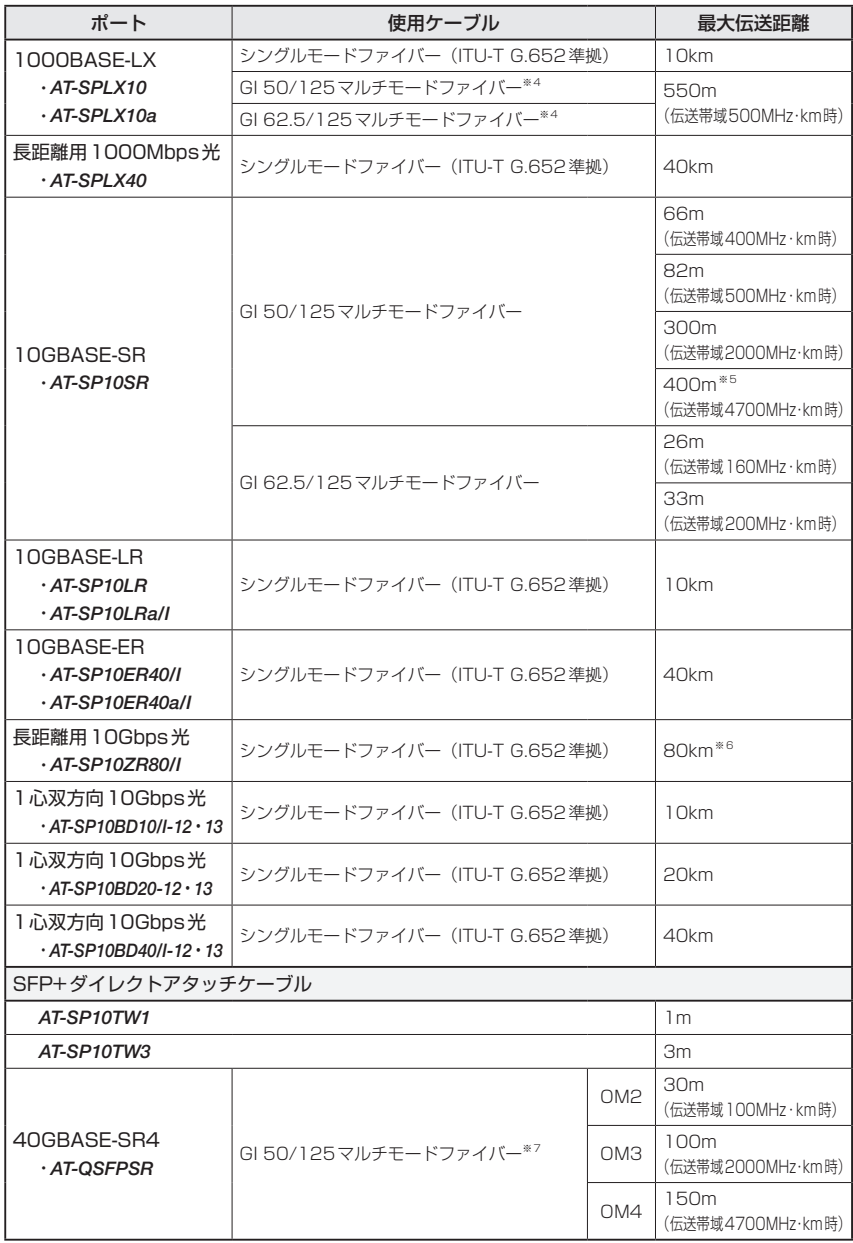

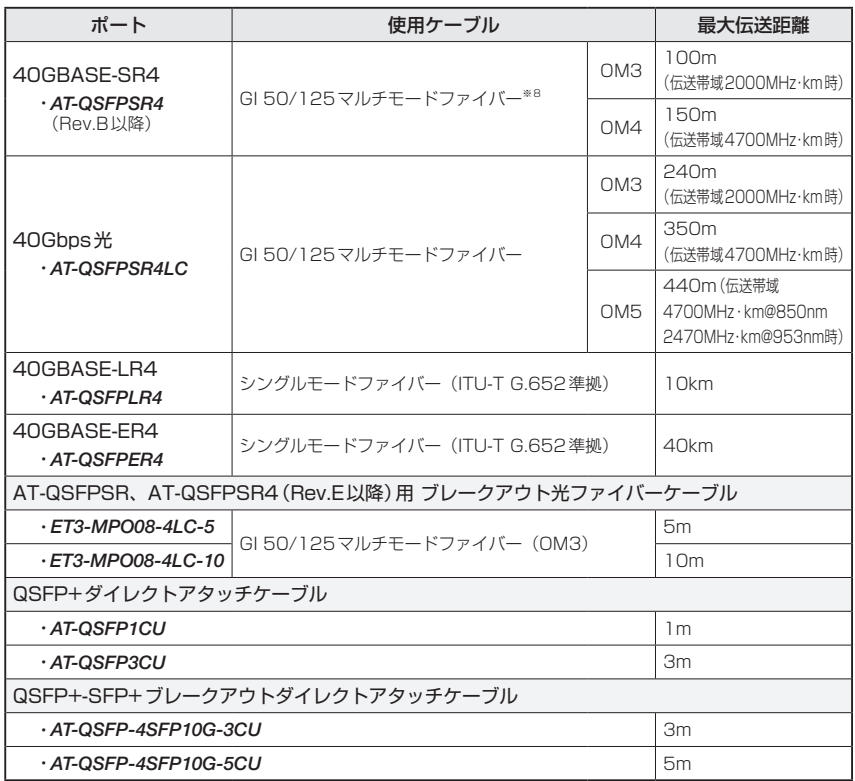

<span id="page-48-0"></span>※1 最大伝送距離は理論値であり、実際の伝送距離は使用環境によって異なります。

<span id="page-48-1"></span>※2 隣接したケーブルや外部からのノイズの影響を低減するため、STPケーブルの使用をおすすめします。

- <span id="page-48-2"></span>※3 AT-SPTXa·AT-SPTXcは1000Mでの通信のみサポートしています。
- <span id="page-48-3"></span>※4 マルチモードファイバーを使用する際には、対応するモード・コンディショニング・パッチコードを使 用してください。
- <span id="page-48-4"></span>※5 AT-SP10SR のハードウェアリビジョン「Rev.G」以降でサポート。
- <span id="page-48-5"></span>※6 使用ケーブルの損失が0.25dB/km以下、分散が20ps/nm・kmの場合です。
- <span id="page-48-6"></span>※7 AT-QSFPSRを10Gbps×4スイッチポートとして使用する場合は、弊社販売品のブレークアウト光 ファイバーケーブルをご使用ください。
- <span id="page-48-7"></span>※8 AT-QSFPSR4をブレークアウト光ファイバーケーブルで接続する場合は、弊社販売品の「ET3- MPO08-4LC-5/10」をご使用ください。なお、AT-QSFPSR4はハードウェアリビジョン「Rev.E」 以降でブレークアウト光ファイバーケーブルをご使用いただけます。

#### **接続のしかた**

- STPケーブル、SFP+/QSFP+ダイレクトアタッチケーブル、QSFP+ダイレクトアタッチケ ■■■ ーブル、QSFP+-SFP+ ブレークアウトダイレクトアタッチケーブル (以下 ダイレクトアタッ チケーブル)を介して接続される機器のアースは、必ず同電位の場所に接続するようにしてくだ さい。アースの電位が異なる機器同士をSTPケーブル、ダイレクトアタッチケーブルで接続す ると、ショートや故障の原因となるおそれがあります。
- ダイレクトアタッチケーブルはモジュールとケーブルが一体型です。接続手順については、 [40ページ「SFP/SFP+モジュールを取り付ける」、](#page-39-0)または[44ページ「QSFP+モジュー](#page-43-0) [ルを取り付ける」](#page-43-0)を参照してください。

#### 1000/2.5G/5G/10GBASE-Tポート

MDI/MDI-X自動認識機能により、接続先のポートの種類(MDI/MDI-X)にかかわらず、 ストレート/クロスのどちらのケーブルタイプでも使用することができます。 10GBASE-Tで接続する場合は、不要なトラブルを避けるため、ストレートタイプを使 用することをおすすめします。

- $\mathbf{7}$ 本製品の1000/10GBASE-Tポート、1000/2.5G/5G/10GBASE-T PoEポートに UTP/STPケーブルのRJ-45コネクターを差し込みます。
- $\mathbf{P}$ UTP/STP ケ ー ブ ル の も う 一 端 の RJ-45 コ ネ ク タ ー を 接 続 先 機 器 の 1000/2.5G/5G/10GBASE-Tポートに差し込みます。

#### SFP/SFP+/QSFP+ポート

光ファイバーケーブルは、SFP/SFP+モジュール、AT-QSFPSR4LC、AT-QSFPLR4、 AT-QSFPER4の接続にはLCコネクターが装着されたものをご用意ください。AT-QSFPSR、AT-QSFPSR4の接続には、MPOコネクターが装着されたものをご用意くだ さい。

AT-QSFPSRを10Gbps×4スイッチポートとして使用する場合と、AT-QSFPSR4を ブレークアウト光ファイバーケーブルで接続する場合は、弊社販売品の「ET3-MPO08- 4LC-5/10」をご使用ください。なお、AT-QSFPSR4はハードウェアリビジョン「Rev.E」 以降でブレークアウト光ファイバーケーブルをご使用いただけます。

- 本製品のSFP/SFP+ポート、QSFP+ポートに光ファイバーケーブルのコネクター  $\mathbf{7}$ を差し込みます。
- $\overline{p}$ 光ファイバーケーブルのもう一端のコネクターを接続先機器のSFP/SFP+ポート、 QSFP+ポートに差し込みます。
- 50 | CentreCOM x550 シリーズ 取扱説明書 2 設置と接続

# **2.7 PoE 対応の受電機器を接続する**

(*AT-x550-18XSPQm*)PoE対応の受電機器を接続します。

AT-x550-18XSPQmのポート1~8はクラス4受雷機器への給雷が可能なIFFF 802.3atに対応しています。給電方式はケーブルの信号線(1,2,3,6)を使用して給電を行 うオルタナティブAを採用しています。

#### **本製品の PoE 給電仕様**

本製品のPoE給電機能は、デフォルトでは、すべてのPoEポートで有効になっています。 接続された受電機器の検出、電力クラスの識別を自動的に行い、必要に応じて給電を開 始します。

接続された機器が受電機器ではなく通常のイーサネット機器だった場合は、給電を行わ ず通常の1000/2.5G/5G/10GBASE-Tポートとして動作します。

1ポートあたりの最大供給電力は30W、システム全体の最大供給電力は240Wで、8ポ ート同時にクラス4 受電機器への給電が可能です。

IEEE 802.3atで規定されている電力クラス分けについては、下表を参照してください。

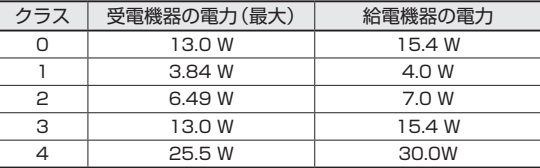

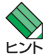

< 電力クラスは、CLIのshow power-inlineコマンドやshow power-inline interfaceコマンド で確認できます(Class欄やPowered device class欄)。

#### ポートへの電力の割り当て

本製品は、PoEポートに接続された受電機器の電力クラスを自動的に識別し、電力クラ スに応じた電力を該当ポート用に割り当てます。

たとえば、PoEポートで検出された受電機器がクラス1だった場合、本製品は、この受 電機器が実際に使用する電力量に関係なく、4W分の電力を該当ポートに割り当てます。 これは、最大4Wまでの出力に対応できるよう、システム全体の最大供給電力のうち4W 分を該当ポート用に確保するという意味です。

同様に、接続された受電機器がクラス2の場合は7W、クラス3の場合は15.4W、クラス 4の場合は30Wの電力を確保します。

ポートに割り当てられる電力は、show power-inlineコマンド(非特権EXECモード)の 「Max(mW)」で確認できます。クラス分けによる割り当ての場合は「[C]」、手動設定に よる割り当ての場合は、「[U]」が表示されます。受電機器の実際の電力使用量は「Power」 に表示されます。

# **2.7 PoE 対応の受電機器を接続する**

受電機器がLLDP-MEDに対応している場合、LLDP-MEDを利用した電力の割り当ても 可能です。この場合、「Max(mW)」には「[L]」が表示されます。

#### ポートからの出力電力の上限

power-inline maxコマンド(インターフェースモード)を使用すると、ポートごとに最大 出力電力を任意に設定することができます。なんらかの理由でポートからの出力電力が 上限値を超えた場合、該当ポートへの給電が停止されます。

デフォルトでは、すべてのポートで上限値が未設定です。未設定時は、接続された受電 機器の電力クラスにおける最大出力電力が上限となります。

ポートからの出力電力が、クラス1受電機器の場合4W、クラス2受電機器の場合7W、 クラス3受電機器の場合15.4W、クラス4受電機器の場合30Wを超えると、該当ポート への給電が停止されます。

power-inline maxコマンド設定時は、接続された受電機器の電力クラスにおける最大出 力電力よりも小さい値の場合、設定された上限値を超えると給電を停止します。

#### **ケーブル**

使用するケーブルについては、[47ページ「ネットワーク機器を接続する」](#page-46-0)を参照してく ださい。PoE受電機器への接続とPoE非対応機器への接続で、使用するケーブルに違い はありません。

 PoE受電機器の接続には、8線結線のストレートタイプのUTPケーブルをおすすめします。

#### **接続のしかた**

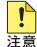

給電中のポートからケーブルを抜いた直後は電圧がかかっているため、ケーブルを抜き差し するなどして機器を接続しなおす場合は、2、3秒間をあけてください。再接続の間隔が極端 に短いと本製品や接続機器の故障の原因となる恐れがあります。

・ 本製品を給電機器(PSE)とカスケード接続する場合は、本製品のカスケードポートのPoE 給電機能を無効に設定してください。カスケードポートを指定して、power-inline enable コマンド(インターフェースモード)をno形式で実行します。

- 本製品の1000/2.5G/5G/10GBASE-T PoEポートにUTPケーブルのRJ-45コネ  $\mathbf{7}$ クターを差し込みます。
- UTP ケ ー ブ ル の も う 一 端 の RJ-45 コ ネ ク タ ー を PoE 受 電 機 器 の  $\mathbf{z}$ 1000/2.5G/5G/10GBASE-T PoEポートに差し込みます。

# **2.8 スタック接続をする**

QSFP+スロット、SFP/SFP+スロット、1000/10GBASE-Tポート、 1000/2.5G/5G/10GBASE-T PoEポートを使用して、スタック接続をする方法につい て説明します。

※ 以下の説明では、AT-x550-18XTQの1000/10GBASE-TポートとAT-x550-18XSPQmの 1000/2.5G/5G/10GBASE-T PoEポートの両方を示す場合に、1000/2.5G/5G/10GBASE-Tポートと 表記します。

ここでは、VCSの物理構成における、具体的な接続手順と注意事項について説明します。 VCSの初期設定から運用までの流れについては、「コマンドリファレンス」をご覧くださ い。

 VCSに関する詳細な情報は、弊社ホームページに掲載の「コマンドリファレンス」に記載されて います。ご使用の際は、必ず「コマンドリファレンス」の「バーチャルシャーシスタック(VCS)」 をお読みになり内容をご確認ください。 また、ファームウェアのバージョンにより、サポート対象となる機能の範囲が異なる場合があ りますので、詳細は「コマンドリファレンス」でご確認ください。

#### **用語解説**

本製品のVCSの説明では、以下の用語を用います。

- ◯ スタックモジュール(ファイバースタックモジュール、カッパースタックモジュール) スタック接続に使用するSFP+のうち、光ファイバーケーブルタイプを「ファイバースタックモ ジュール」、UTP/STPケーブルタイプおよびダイレクトアタッチケーブルタイプを「カッパー スタックモジュール」と呼びます。 「スタックモジュール」と表記している場合は、「ファイバースタックモジュール」と「カッパース タックモジュール」の両方を意味します。
- ◯ VCSグループ、スタックメンバー VCS機能によって作られる仮想的なスイッチをVCSグループ、VCSグループを構成する個々 のスイッチをスタックメンバーと呼びます。
- ◯ スタックリンク、スタックポート スタック接続に使用するポートを「スタックポート」と呼びます。 隣接した2台のスタックメンバー間の接続を「スタックリンク」と呼びます。スタックリンクは、 複数のスタックポートから構成されることもあり、たとえば、通信速度40GbpsのQSFP+を 2ポート使用して、80Gbpsの帯域幅を持つ1本のスタックリンクとして取り扱うことができ ます。

#### **概要**

VCSのおもな仕様は以下のとおりです。

◯ スタック台数(VCSグループあたり) 4台(マスター 1台、スレーブ 1 ~ 3台)

# **2.8 スタック接続をする**

◯ スタック接続に使用できるポート

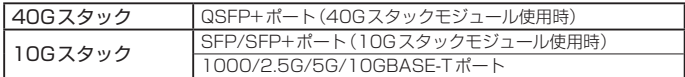

CLI上でVCS機能を有効にし、スタックポートに設定することでスタックポートに、スタック ポートの設定を解除、またはVCS機能を無効に設定するとスイッチポートになります。初期設 定ではQSP+ポートがスタックポートとして設定されています。

なお、VCS機能およびスタックポート設定の反映には、システムの再起動が必要になります。

スタックポートに設定されたポートでは通信モードの設定はできません。各ポートはオートネ ゴシエーションにより最大帯域で動作します。

- ◯ スタックポート数(メンバーあたり) 2ポート
- ◯ スタックメンバー間の配線

VCSグループ内では、すべてのスタックリンクの帯域幅、および、メンバー間で使用するポー トの数を統一する必要がありますが、使用するポート番号に指定はありません。異なる番号の ポート同士、同じ番号のポート同士、いずれの組み合わせでも接続可能です。

◯ VCSグループの接続構成

VCSグループ内では、カッパースタックモジュールとファイバースタックモジュールを混在さ せたり、伝送距離の異なるファイバースタックモジュールを混在させたりすることができます。 SFP/SFP+スロット上のAT-SP10Tと、1000/2.5G/5G/10GBASE-Tポートの接続も可能 です。

#### ◯ 同一VCSグループを構成可能なスタックメンバー(機器)の組み合わせ CentreCOM x550シリーズで構成します。他のVCSサポート製品との混在はできません。

◯ レジリエンシーリンク

レジリエンシーリンクとは、ヘルスチェックメッセージの送受信によって状態確認を行うため の予備リンクです。レジリエンシーリンクを使用する場合は、各メンバーの任意のスイッチポ ート1ポートをレジリエンシーリンクに設定し、適切なケーブルで接続します。 レジリエンシーリンクの使用は、1000/2.5G/5G/10GBASE-Tポート、カッパースタックモ ジュール使用時は必須、ファイバースタックモジュール使用時は任意となります。

# **対応インターフェースとケーブル**

スタック接続に使用できるポート、モジュール、使用ケーブル、および最大伝送距離は 以下のとおりです。

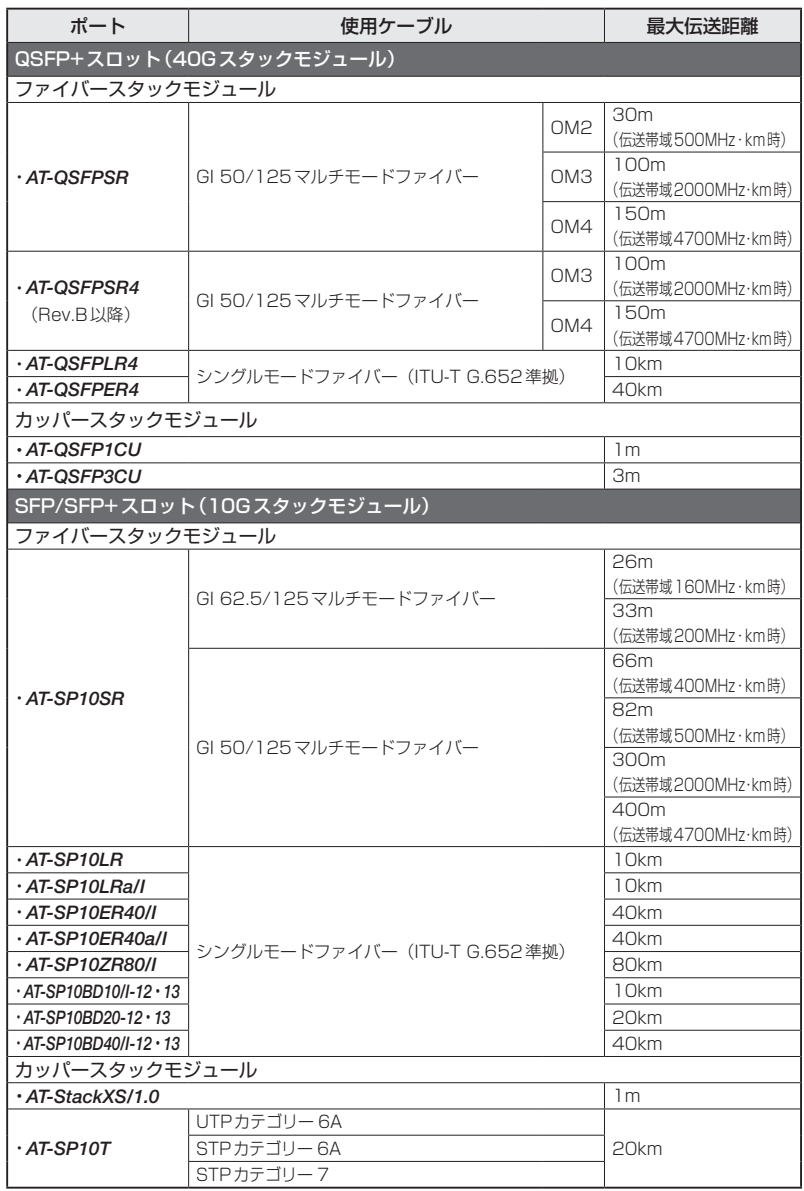

# **2.8 スタック接続をする**

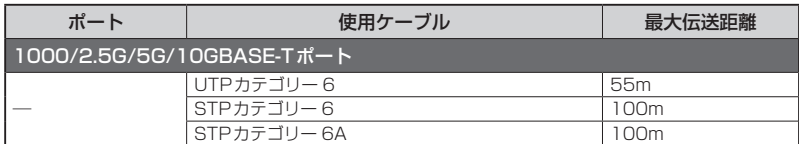

なお、スタックモジュールとして使用するSFP/SFP+の取り付けかたや、ケーブルの接 続のしかた、各注意事項については、下記をご覧ください。

  [44ページ「QSFP+モジュールを取り付ける」](#page-43-0)

  [40ページ「SFP/SFP+モジュールを取り付ける」](#page-39-0)

参照 [47ページ「ネットワーク機器を接続する」](#page-46-0)

#### **接続のしかた**

ポート17, 21を使用して、本製品を3台スタック接続をする例を説明します。 ポート17, 21以外のポートを使用する場合は、接続の前にCLI上でスタックポートの 設定変更が必要になります。コマンドリファレンスの「バーチャルシャーシスタック (VCS)」を参照して、設定変更後に接続を行ってください。

7 スタックメンバーとなるスイッチを用意したら、最初に各スイッチを単体で起動し、 以下の作業を行ってください。 ・ファームウェアバージョンの確認と統一 ・スタートアップコンフィグの確認とバックアップ ・スタートアップコンフィグの保存 ・フィーチャーライセンスの確認と統一

- 2 手順1の初期設定が完了したら、各スイッチの電源を切ります。
- $\overline{3}$ 各スイッチにスタックモジュールを取り付けます。  [44ページ「QSFP+モジュールを取り付ける」](#page-43-0)
- 4 各スイッチを適切なケーブルで接続し、スタックリンクを形成します。 参照 [47ページ「ネットワーク機器を接続する」](#page-46-0)

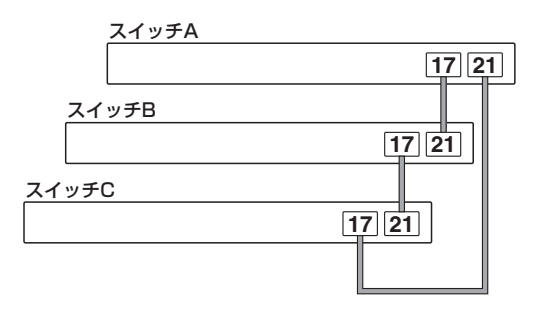

- 5 スタックメンバーの接続が完了したら、各スイッチに同時に電源を入れます。
- 6 LED表示を確認します。 各メンバーは、起動後にメッセージを交換してマスターを選出し、必要に応じてID の再割り当てを行います。各スイッチのステータスLED(7セグメントLED)で、ス タックメンバー IDが重複なく点灯していることを確認してください。 また、使用しているポートのL/A LEDが緑に点灯していることを確認してくださ い。

なお、LED ON/OFFボタンによってLED OFF(エコLED)に設定することで、ス テータスLEDの横3セグメントに、マスターであれば上側のライン"<sup>--</sup>"、スレーブ であれば下側のライン"\_"が点灯します。

参照 [27ページ「LED表示」](#page-26-0)

- LED表示に問題がなければVCSグループの起動は完了です。
- VCSグループが起動したら、必要に応じてVCSグループの初期設定を行います。 8 レジリエンシーリンクを使用する場合は、任意のスイッチポート1ポートをレジリ エンシーリンクに設定してください。
- レジリエンシーリンク用に設定した各メンバーのポート同士を適切なケーブルで接 続します。

レジリエンシーリンクに冗長性を持たせ、耐障害性を高めるため、通常は各メンバー 2ポート )<br><sup>)</sup> ずつをレジリエンシーリンク用に設定し、イーサネットケーブルをリング状に接続することを おすすめします。

ただし、メンバー 2台でVCSグループを構成するときは、各メンバー 1ポートずつをレジリエ ンシーリンク用に設定して、1本のケーブルで接続してもかまいません。

# <span id="page-57-0"></span>**2.9 コンソールを接続する**

本製品に設定を行うためのコンソールを接続します。

本製品のコンソールポートはRJ-45コネクターを使用しています。弊社販売品の CentreCOM VT-Kit2 plus、CentreCOM VT-Kit2、またはAT-VT-Kit3を使用して、 本体前面コンソールポートとコンソールのシリアルポート(またはUSBポート)を接続し ます。

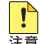

● CentreCOM VT-Kit2 plus、CentreCOM VT-Kit2、またはAT-VT-Kit3を使用した接続以 ■ 外は動作保証をいたしませんのでご注意ください。

## **コンソール**

コンソールには、VT100をサポートした通信ソフトウェアが動作するコンピューター、 または非同期のRS-232インターフェースを持つVT100互換端末を使用してください。

 通信ソフトウェアの設定については[、63ページ「コンソールターミナルを設定する」](#page-62-0)で説明します。

## **ケーブル**

ケーブルは弊社販売品のCentreCOM VT-Kit2 plus、CentreCOM VT-Kit2、または AT-VT-Kit3をご使用ください。

- CentreCOM VT-Kit2 plus: マネージメントケーブルキット 以下のコンソールケーブルが3本セットになっています。
	- ・D-Sub 9ピン(オス)/D-Sub 9ピン(メス)
	- ・RJ-45/D-Sub 9ピン(メス)
	- ・D-Sub 9ピン(オス)/USB

ご使用のコンソールのシリアルポート(D-Sub 9ピン)またはUSBポートへの接続 が可能です。なお、USBポート使用時の対応OSは弊社ホームページにてご確認く ださい。

- CentreCOM VT-Kit2: RJ-45/D-Sub 9ピン(メス)変換RS-232ケーブル
- AT-VT-Kit3: RJ-45(メス)/USB 変換コンソールケーブル UTPケーブル(別売)を接続して、ご使用のコンソールのUSBポートへの接続が可 能です。なお、USBポート使用時の対応OSは弊社ホームページにてご確認くださ い。

# **接続のしかた**

#### CentreCOM VT-Kit2 plus / CentreCOM VT-Kit2

- $\mathbf{7}$ 本製品のコンソールポートにCentreCOM VT-Kit2 plusまたはCentreCOM VT-Kit2のRJ-45コネクター側を接続します。
- 2 CentreCOM VT-Kit2 plusまたはCentreCOM VT-Kit2のD-Subコネクター側を コンソールのシリアルポートに接続します。

#### AT-VT-Kit3

- $\mathbf{7}$ 本製品のコンソールポートにUTPケーブル(別売)のRJ-45コネクターを接続しま す。
- UTPケーブル(別売)のもう一方をAT-VT-Kit3のRJ-45ポートに接続し、USB A タイプコネクターをコンソールのUSBポートに接続します。

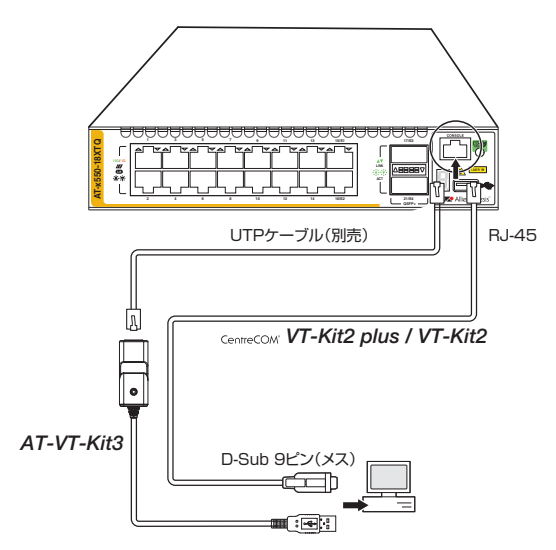

 CentreCOM VT-Kit2 plusまたはCentreCOM VT-Kit2をお使いの場合、ご使用のコンソー ルのシリアルポートがD-Sub 9ピン (オス)以外の場合は、別途変換コネクターを用意してくだ さい。

# <span id="page-59-0"></span>**2.10 電源ケーブルを接続する**

本製品は、電源ケーブルを接続すると、自動的に電源が入ります。

#### **ケーブル**

本製品では、次の電源ケーブルを使用できます。

- ◯ 同梱の電源ケーブル(AC100V用)
- ◯ (*AT-x550-18XSPQm*)オプション(別売)のL字型コネクター電源ケーブル(AC100V用) AT-PWRCBL-J01R

 同梱、およびオプション(別売)の電源ケーブルはAC100V用です。AC200Vで使用する場合 は、設置業者にご相談ください。 不適切な電源ケーブルや電源コンセントを使用すると、発熱による発火や感電のおそれがあり ます。

#### **接続のしかた**

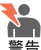

・ 同梱、またはオプション(別売)の接地端子付きの3ピン電源ケーブルを使用し、接地端子付 きの3ピン電源コンセントに接続してください。

・本製品を接地された19インチラックに搭載するときは、電源のアースは19インチラックと 同電位の場所から取るようにしてください。

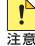

 $\begin{pmatrix} \cdot \cdot \cdot \end{pmatrix}$  電源をオフにしてから再度オンにする場合は、しばらく間をあけてください。

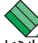

 結束バンド取付穴と結束バンドを用いた電源ケーブルの固定は、AT-x550-18XTQ / 。<br>AT-x550-18XSQのみ対応しています。

 $\mathbf{7}$ 同梱の電源ケーブル抜け防止フックを電源コネクターのフック取付プレートに取り 付けます。

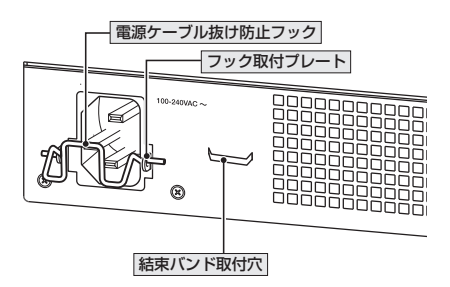

 $\overline{a}$ 電源ケーブルを電源コネクターに接続します。 3 電源ケーブル抜け防止フックで電源ケーブルをロックします。

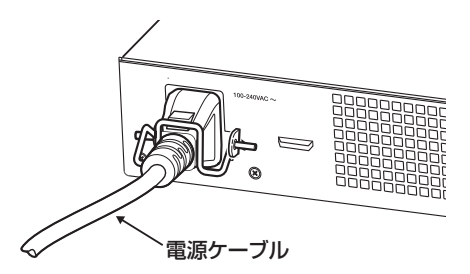

(*AT-x550-18XTQ / AT-x550-18XSQ*)電源ケーブルを確実に固定したい場合は、下図 のように電源ケーブルを結束バンド取付穴に結束バンドで固定し、さらに電源ケー ブル同士を結束バンドで固定します。

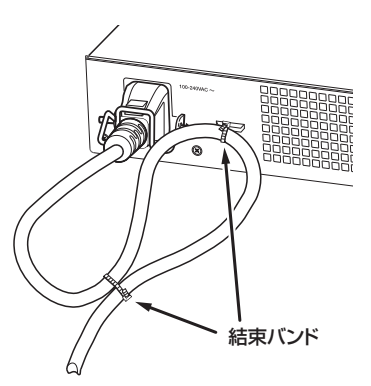

5 電源ケーブルの電源プラグを電源コンセントに接続します。

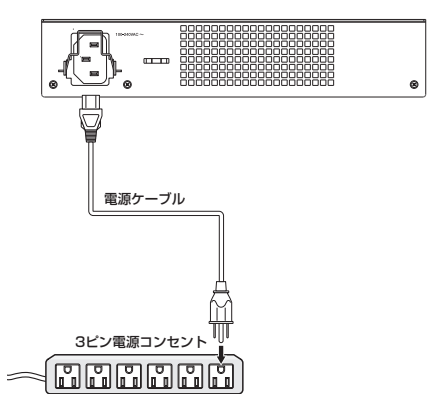

# **2.10 電源ケーブルを接続する**

6 電源が入ると、ステータス(7セグメント)LEDが点灯します。 ファームウェア起動準備中に「8.」、ファームウェア起動中に「F」が点灯したあと、 初期設定の状態では、起動後「1」が点灯します。VCS機能によるスタック接続時に はスタックメンバー IDの数字、VCS機能無効時には「0」が点灯します。

参照 [27ページ「LED表示」](#page-26-0)

電源を切る場合は、電源プラグを電源コンセントから抜きます。

## <span id="page-62-0"></span>**コンソールターミナルを設定する**

本製品に対する設定は、管理用端末から本製品の管理機構であるコマンドラインインタ ーフェース(CLI)にアクセスして行います。

管理用端末には、次のいずれかを使用します。

- コンソールポートに接続したコンソールターミナル
- ○ ネットワーク上のTelnetクライアント
- ○ ネットワーク上のSecure Shell(SSH)クライアント

コンソールターミナル(通信ソフトウェア)に設定するパラメーターは次のとおりです。 「エミュレーション」、「BackSpaceキーの送信方法」はeditコマンド(特権EXECモード) のための設定です。

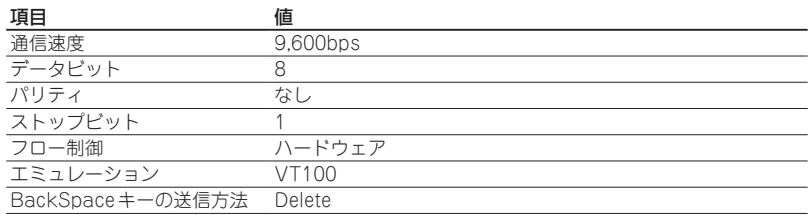

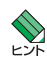

 Telnet/SSHを使用するには、あらかじめコンソールターミナルからログインし、本製品にIP アドレスなどを設定しておく必要があります。本製品のご購入時にはIPアドレスが設定されて いないため、必ず一度はコンソールターミナルからログインすることとなります。

 また、SSHを使用する場合は、本製品のSSHサーバーを有効化するための設定も必要です。 SSHサーバーの設定については「コマンドリファレンス」をご覧ください。

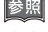

  [67ページ「IPインターフェースを作成する」](#page-66-0)

 コマンドリファレンス / 運用・管理 / Secure Shell

## **本製品を起動する**

- $\overline{1}$ コンピューター(コンソール)の電源を入れ、通信ソフトウェアを起動します。
- $\overline{a}$ 本製品の電源を入れます。  [60ページ「電源ケーブルを接続する」](#page-59-0)
- 自己診断テストの実行後、システムソフトウェアが起動し、起動時コンフィグが実 3 行されます。

  [70ページ「自己診断テストの結果を確認する」](#page-69-0)

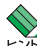

 起動メッセージの内容は機種やファームウェアのバージョンによって異なります。下記はあく までも一例であり、内容も省略してありますので、ご了承ください。

Bootloader X.X.X loaded Press <Ctrl+B> for the Boot Menu Loading flash:GS980MX-5.5.0-2.3.rel... Verifying release... OK Booting... Starting base/first...<br>
Mounting virtual filesystems... 
Shown the set of OK 1 Mounting virtual filesystems...  $\mathcal{L}_\text{max} = \mathcal{L}_\text{max} = \mathcal{L}_\text{max} = \mathcal{L}_\text{max} = \mathcal{L}_\text{max}$  /\ \ / /\_\_\_\_\_\_\ / \ \\_ \_\_/ /| \_\_\_\_\_\_ | / \ | | / | \_\_\_\_\_\_ | / \ \ / / \ \_\_\_\_ / /\_\_\_\_\_\_/\\_\_\_\_\ \/ /\_\_\_\_\_\_\_\_\_\_\_\_/ Allied Telesis Inc. AlliedWare Plus (TM) v5.5.0 Current release filename: GS980MX-5.5.0-2.3.rel Built: Xxx Xxx XX XX:XX:XX UTC XXXX Mounting static filesystems...<br>Checking flash filesystem... (COK ) Checking flash filesystem...<br>
Mounting flash filesystem... [ OK ] Mounting flash filesystem... ... done! awplus login:

本製品起動後、「awplus login:」プロンプトが表示されます。 $\boldsymbol{4}$ 

# **2.12 操作の流れ**

本製品に設定を行う際の操作の流れについて説明します。

設定方法についての詳細は、弊社ホームページに掲載の「コマンドリファレンス」をご覧 ください。「コマンドリファレンス」の「運用・管理 / システム」で、システム関連の基本 的な操作や設定方法について順を追って説明しています。初期導入時には、まずはじめ に「運用・管理 / システム」を参照してください。

ファームウェアの更新手順についても「運用・管理 / システム」に説明があります。

 コマンドリファレンス / 運用・管理 / システム / ファームウェアの更新手順

#### **STEP 1** コンソールを接続する

コンソールケーブル(CentreCOM VT-Kit2 plus、CentreCOM VT-Kit2、またはAT-VT-Kit3)で、本製品のコンソールポートと、コンソールのUSBポートまたはシリアルポートを接 続します。

  [58ページ「コンソールを接続する」](#page-57-0)

#### **STEP 2** コンソールターミナルを設定する

コンソールの通信ソフトウェアを本製品のインターフェース仕様に合わせて設定します。

  [63ページ「コンソールターミナルを設定する」](#page-62-0)

#### **STEP 3** ログインする

「ユーザー名」と「パスワード」を入力してログインします。

ユーザー名は「manager」、初期パスワードは「friend」です。

ユーザー名、パスワードは大文字小文字を区別します。

awplus login: manager ··· 「manager」と入力して Enter|キーを押します。

Password: friend ····「friend」と入力して [Enter]キーを押します。

 コマンドリファレンス / 運用・管理 / システム / ログイン

#### **STEP 4** 設定をはじめる(コマンドモード)

コマンドラインインターフェースで、本製品に対して設定を行います。 本製品のコマンドラインインターフェースには「コマンドモード」の概念があります。各コマン ドはあらかじめ決められたモードでしか実行できないため、コマンドを実行するときは適切な モードに移動し、それからコマンドを入力することになります。

◯ ログイン直後は「非特権EXECモード」です。

awplus login: manager **Enter** Password: **friend** [Enter] (実際には表示されません)

AlliedWare Plus (TM) 5.5.3 xx/xx/xx xx:xx:xx % Default password needs to be changed. awplus>

コマンドプロンプト末尾の「>」が、非特権EXECモードであることを示しています。

# **2.12 操作の流れ**

非特権EXECモードでは、原則として情報表示コマンド(show xxxx)の一部しか実行できませ ん。

◯ 非特権EXECモードでenableコマンドを実行すると、「特権EXECモード」に移動します。

awplus> **enable** Enter awplus#

コマンドプロンプト末尾の「#」が、特権EXECモードであることを示しています。 特権EXECモードでは、すべての情報表示コマンド(show xxxx)が実行できるほか、システム の再起動や設定保存、ファイル操作など、様々な「実行コマンド」(コマンドの効果がその場か ぎりであるコマンド。ネットワーク機器としての動作を変更する「設定コマンド」と対比してこ う言う)を実行することができます。

◯ 特権EXECモードでconfigure terminalコマンドを実行すると、「グローバルコンフィグモ ード」に移動します。

awplus# configure terminal Enter Enter configuration commands, one per line. End with CNTL/Z. awplus(config)#

コマンドプロンプト末尾の「(config)#」が、グローバルコンフィグモードであることを示して います。

グローバルコンフィグモードは、システム全体にかかわる設定コマンドを実行するためのモー ドです。本解説編においては、ログインパスワードの変更やホスト名の設定、タイムゾーンの 設定などをこのモードで行います。

実際には、ここに示した3つのほかにも多くのコマンドモードがあります。詳細については、「コ マンドリファレンス」をご覧ください。

 コマンドリファレンス / 運用・管理 / システム / コマンドモード

#### **STEP 5** 各種設定を行う(コマンド入力例)

以下にコマンドの入力例を示します。

○ ユーザーアカウントを作成する (グローバルコンフィグモード) 権限レベル15のユーザー「zein」を作成する。パスワードは「xyzxyzxyz」。

awplus(config)# **username zein privilege 15 password xyzxyzxyz** [Enter]

 コマンドリファレンス / 運用・管理 / ユーザー認証/ユーザーアカウントの管理

◯ ログインパスワードを変更する(グローバルコンフィグモード) ログイン後、managerアカウントのパスワードを変更する。パスワードは「xyzxyzxyz」。

awplus(config)# **username manager password xyzxyzxyz** [Enter]

 コマンドリファレンス / 運用・管理 / システム / パスワードの変更

<span id="page-66-0"></span>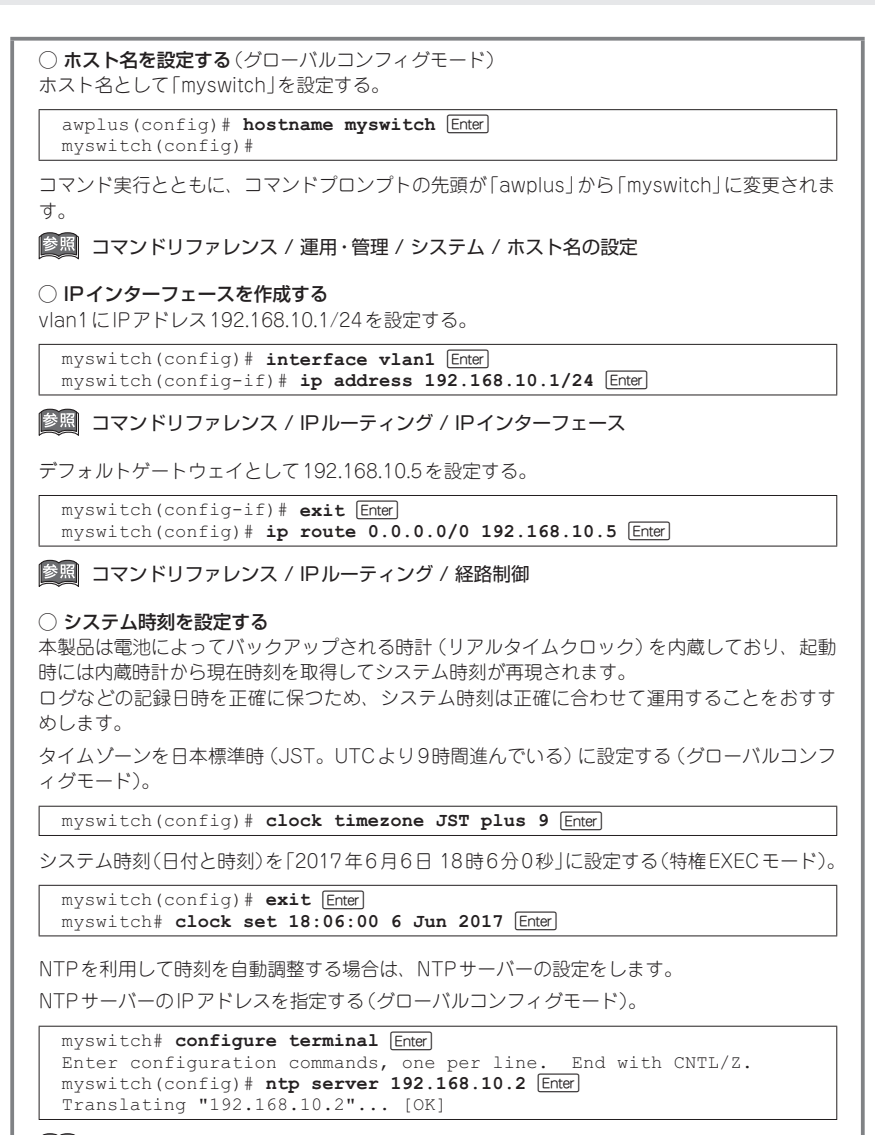

 コマンドリファレンス / 運用・管理 / システム / システム時刻の設定

# **2.12 操作の流れ**

#### **STEP 6** 設定を保存する

設定した内容を保存します。

ランニングコンフィグ(現在の設定内容)をスタートアップコンフィグ(起動時コンフィグ)にコ ピーして保存します。

copyコマンドの代わりにwrite fileコマンドやwrite memoryコマンドを使うこともできます。

#### myswitch# **copy running-config startup-config** [Enter]

 コマンドリファレンス / 運用・管理 / システム / 設定の保存

## **STEP 7** ログアウトする

コマンドラインインターフェースでの操作が終了したら、ログアウトします。

myswitch# **exit** [Enter]

 コマンドリファレンス / 運用・管理 / システム / コマンドモード

# 3

付 録

この章では、トラブル解決、本製品の仕様、保証とユーザーサ ポートについて説明しています。

# **3.1 困ったときに**

本製品の使用中になんらかのトラブルが発生したときの解決方法を紹介します。

## <span id="page-69-0"></span>**自己診断テストの結果を確認する**

本製品は自己診断機能を備えています。異常発生時には起動メッセージにエラー内容が 表示されます。正常な起動時には次のようなメッセージが表示されます。

 起動メッセージの内容は機種やファームウェアのバージョンによって異なります。下記はあく までも一例であり、内容も省略してありますので、ご了承ください。

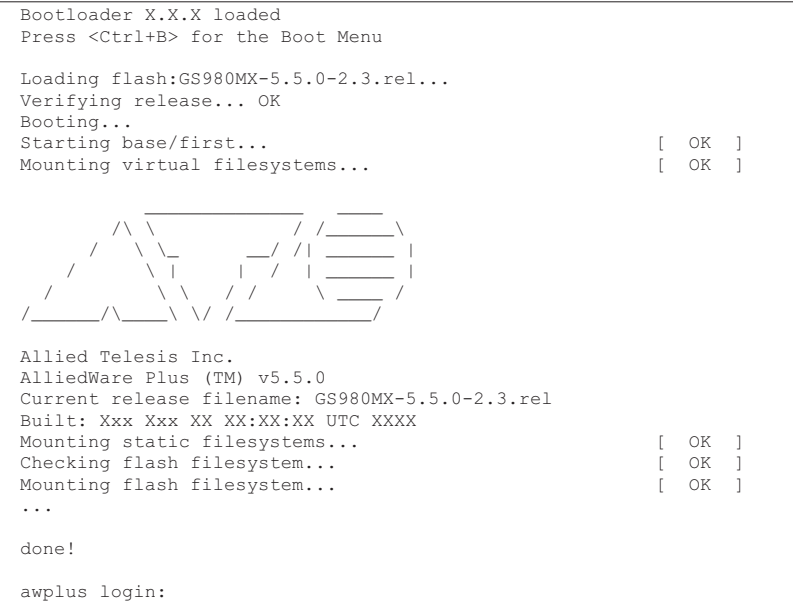

モジュールごとに、下記の3つステータスで結果が表示されます。

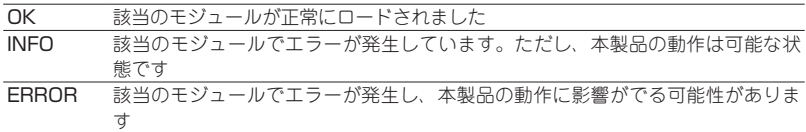

上記以外に、特定の情報がINFOまたはERRORで起動メッセージ内に表示される場合も あります。

 起動メッセージは、本製品にTelnetでログインしているときは表示されません。

#### **LED 表示を確認する**

LEDの状態を観察してください。LEDの状態は問題解決に役立ちますので、お問い合わ せの前にどのように表示されるかを確認してください。

参照 [27ページ「LED表示」](#page-26-0)

### **ログを確認する**

本製品が生成するログを見ることにより、原因を究明できる場合があります。 メモリーに保存されているログ、すなわち、bufferedログ(RAM上に保存されたログ) とpermanentログ(フラッシュメモリーに保存されたログ)の内容を見るには、それぞれ 特権EXECモードのshow logコマンド、show log permanentコマンドを使います。

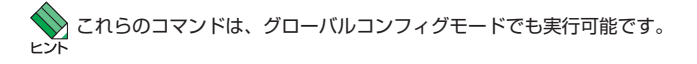

awplus# **show log** [Enter] <date> <time> <facility>.<severity> <program[<pid>]>: <message> ------------------------------------------------------------------------- 2019 Apr 06 14:16:00 kern.notice awplus ... ...

本製品が生成するログメッセージは次の各フィールドで構成されています。

#### **<date> <time> <facility>.<severity> <program[<pid>]>: <message>**

各フィールドの意味は次のとおりです。

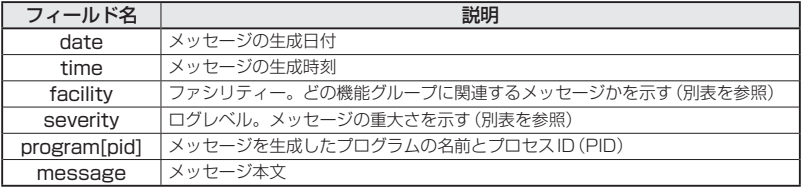

ファシリティー(facility)には次のものがあります。

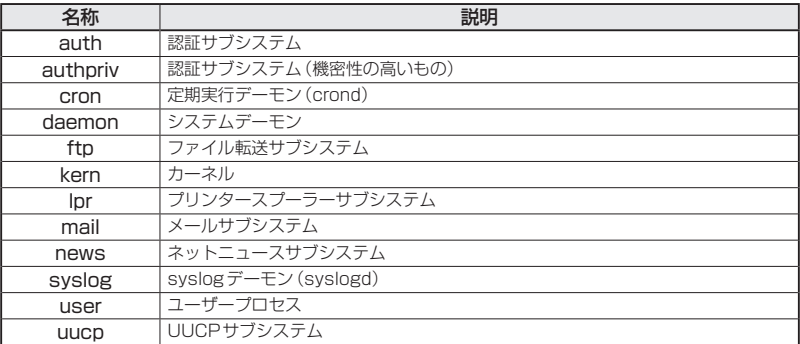

ログレベル(severity)には次のものがあります。

各レベルには番号と名称が付けられており、番号は小さいほど重大であることを示しま す。

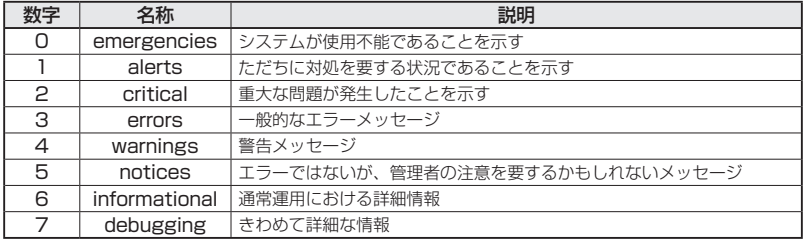
## **電源の異常検知について**

電源の異常を示すログやSNMPトラップが一時的に出力されても、復旧を示すログやト ラップが出力されていれば、製品の異常ではありません。

電源のエラーに関するログやトラップが出力され続けたり、show system environment コマンド(非特権EXECモード)上で異常の状態が恒常的に継続したりする場合は、製品 の故障である可能性がありますので弊社サポートセンターへご相談ください。

たとえば、電源の瞬断が発生した場合、以下のログやトラップが出力されますが、その 後 show system environmentコマンド上で正常状態を示していれば問題ありません。

```
Fault: Alarm asserted. Yes.
Fault: Alarm cleared. No.
```
## **トラブル例**

## 電源ケーブルを接続してもステータス (7セグメント)LEDが点灯しない

 正しい電源ケーブルを使用していますか

同梱の電源ケーブルはAC100V用です。AC200Vで使用する場合は、設置業者に ご相談ください。

 電源ケーブルが正しく接続されていますか

 電源コンセントには、電源が供給されていますか 別の電源コンセントに接続してください。

## ステータス(7セグメント)LEDは点灯するが、正しく動作しない

 電源をオフにしたあと、すぐにオンにしていませんか 電源をオフにしてから再度オンにする場合は、しばらく間をあけてください。

## ケーブルを接続してもL/A LEDが点灯しない

 接続先の機器の電源は入っていますか

#### 接続先の機器のネットワークインターフェースカードに障害はありませんか

 通信モードは接続先の機器と通信可能な組み合わせに設定されていますか speedコマンドおよびduplexコマンド(インターフェースモード)でポートの通信 モードを設定することができます。接続先の機器を確認して、通信モードが正しい 組み合わせになるように設定してください。

# **3.1 困ったときに**

#### エコLEDに設定されていませんか

本体前面LED ON/OFFボタンの設定を確認してください。LED OFFに設定すると、 ステータスLED(7セグメントLEDの横セグメント)を除くすべてのLEDが消灯し ます。

## 参照 [27ページ「LED表示」](#page-26-0)

## ポートが無効(Disabled)に設定されていませんか

CLIのshow interfaceコマンド (非特権EXECモード) でポートステータス (administrative state)を確認してください。

無効に設定されているポートを有効化するには、shutdownコマンド(インターフ ェースモード)をno形式で実行してください。

#### 正しいUTP/STPケーブルを使用していますか

### ○ UTP/STPケーブルのカテゴリー

(*AT-x550-18XTQ / AT-x550-18XSPQm*)1000BASE-T/2.5GBASE-T/5GBASE-Tの 場合はエンハンスド・カテゴリー 5以上、10GBASE-Tの場合はカテゴリー 6の UTP/STPケーブル、カテゴリー 6AのSTPケーブルのいずれかを使用してくださ  $(.)$ 

(*AT-SP10T*/*AT-SP10Ta*)1000BASE-Tの場合はエンハンスド・カテゴリー 5以上、 10GBASE-Tの場合は、カテゴリー 6AのSTPケーブル、カテゴリー 7のSTPケ ーブルのいずれかを使用してください。

(*AT-SP10TM*)1000/2.5G/5GBASE-Tの場合はエンハンスド・カテゴリー 5以上、 10GBASE-Tの場合は、カテゴリー 6AのSTPケーブル、カテゴリー 7のSTPケ ーブルのいずれかを使用してください。

#### ○ UTP/STPケーブルのタイプ

MDI/MDI-X自動認識機能により、接続先のポートの種類(MDI/MDI-X)にかかわ らず、ストレート/クロスのどちらのケーブルタイプでも使用することができます。 10GBASE-Tで接続する場合は、不要なトラブルを避けるため、ストレートタイプ を使用することをおすすめします。

## ○ UTP/STPケーブルの長さ

(*AT-x550-18XTQ / AT-x550-18XSPQm*)1000BASE-T/2.5GBASE-T/5GBASE-Tの 場合は最大100m、10GBASE-Tの場合はUTPカテゴリー 6は最大55m、STPカ テゴリー 6/6Aは最大100mと規定されています。

(*AT-SP10T*)1000BASE-Tの場合は最大100mと規定されています。10GBASE-T の場合、サポートされるケーブルの長さは最大20mです。

(*AT-SP10Ta*)1000/10GBASE-Tは最大100mです。

(*AT-SP10TM*)1000/2.5G/5G/10GBASE-Tは最大100mです。

なお、最大伝送距離は理論値であり、実際の伝送距離は使用環境によって異なりま すので、ご注意ください。

  [47ページ「ネットワーク機器を接続する」](#page-46-0)

 正しい光ファイバーケーブルを使用していますか

 ○ 光ファイバーケーブルのタイプ

マルチモードファイバーの場合は、コア/クラッド径が50/125μm、または 62.5/125μmのものを使用してください。

シングルモードファイバーの場合は、ITU-T G.652準拠のものを使用してください。 SFP/SFP+/QSFP+モジュールの種類によって、使用するケーブルが異なります。 AT-SPSX, AT-SPSX2, AT-SP10SR, AT-QSFPSR4LC は LC コ ネ ク タ ー が装着されたマルチモードファイバーを、AT-SPLX40、AT-SP10LR、AT-SP10ER40/I、AT-SP10ER40a/I、AT-SP10ZR80/I、AT-QSFPLR4、AT-QSFPER4はLCコネクターが装着されたシングルモードファイバーを使用してく ださい。

AT-SPLX10、AT-SPLX10aはマルチモードファイバーとシングルモードファイ バーを使用できます。なお、AT-SPLX10、AT-SPLX10aの接続にマルチモード ファイバーを使用する場合は、対応するモード・コンディショニング・パッチコー ドを使用してください。

ま た、AT-SPLX40、AT-SP10ER40/I、AT-SP10ER40a/I、AT-SP10ZR80/I、 AT-SP10BD20-12・13、AT-SP10BD40/I-12・13、AT-QSFPER4は、使用環 境によっては、アッテネーターが必要となる場合があります。

AT-QSFPSR、AT-QSFPSR4を使用する場合は、MPOコネクターが装着された 8心のマルチモードファイバーを使用してください。

AT-QSFPSRを10Gbps×4ス イ ッ チ ポ ー ト と し て 使 用 す る 場 合 と、AT-QSFPSR4をブレークアウト光ファイバーケーブルで接続する場合は、弊社販売品 の「ET3-MPO08-4LC-5/10」をご使用ください。なお、AT-QSFPSR4はハード ウェアリビジョン「Rev.E」以降でブレークアウト光ファイバーケーブルをご使用い ただけます。

○ 光ファイバーケーブルの長さ

最大伝送距離は[、44ページ「QSFP+モジュールを取り付ける」](#page-43-0)でご確認ください。 光ファイバーケーブルの仕様や使用環境によって伝送距離が異なりますので、ご注 意ください。

○ 光ファイバーケーブルは正しく接続されていますか

AT-SP10BDシ リ ー ズ 以 外 のSFP/SFP+、ATQSFPSR4LC、AT-QSFPLR4、 AT-QSFPER4で使用する光ファイバーケーブルは2本で1対になっています。本 製品のTXを接続先の機器のRXに、本製品のRXを接続先の機器のTXに接続して ください。

# **3.1 困ったときに**

AT-SP10BDシリーズは、送受信で異なる波長の光を用いるため、1本の光ファイ バーケーブルで通信ができます。

### [47ページ「ネットワーク機器を接続する」](#page-46-0)

## PoE給電ができない(*AT-x550-18XSPQm*)

#### PoE給電機能が無効に設定されていませんか

show power-inlineコマンド(非特権EXECモード)でPoE給電機能の有効・無効 (Admin)を確認してください。

#### PoEポートの出力電力が設定された上限値を上回っていませんか

show power-inlineコマンド(非特権EXECモード)でポートの出力電力上限値(Max (mW))を確認してください。

#### PoE電源の電力使用量が最大供給電力を上回っていませんか

PoE電源の電力使用量が最大供給電力を上回ると、power-inline priorityコマンド (インターフェースモード)でプライオリティーを設定している場合、優先度の低い 「low」のポートから、同一プライオリティーの場合はポート番号の一番大きいポー トから給電を停止します。

## 正しいUTP/STPケーブルを使用していますか

1000BASE-T/2.5GBASE-T/5GBASE-Tの場合はエンハンスド・カテゴリー 5以 上、10GBASE-Tの場合はカテゴリー 6のUTP/STPケーブル、カテゴリー 6Aの STPケーブルのいずれかを使用してください。

PoE受電機器の接続には、8線結線のストレートタイプのUTPケーブルをおすすめ します。

  [51ページ「PoE対応の受電機器を接続する」](#page-50-0)

### コンソールターミナルに文字が入力できない

## ケーブルや変換コネクターが正しく接続されていますか

本製品のコンソールポートは、RJ-45コネクターを使用しています。ケーブルは弊 社販売品の「CentreCOM VT-Kit2 plus」、「CentreCOM VT-Kit2」、または「AT-VT-Kit3」を使用してください。

「CentreCOM VT-Kit2 plus」および「CentreCOM VT-Kit2」は、シリアルポート への接続が可能です。ご使用のコンソールのシリアルポートがD-Sub 9ピン(オス) 以外の場合は、別途変換コネクターをご用意ください。

「CentreCOM VT-Kit2 plus」および「AT-VT-Kit3」は、USBポートへの接続が可 能です。USBポート使用時の対応OSは弊社ホームページにてご確認ください。

  [58ページ「コンソールを接続する」](#page-57-0)

## 通信ソフトウェアを2つ以上同時に起動していませんか

同一のCOMポートを使用する通信ソフトウェアを複数起動すると、COMポートに おいて競合が発生し、通信できない、または不安定になるなどの障害が発生します。

## 通信ソフトウェアの設定内容(通信条件)は正しいですか

本製品を接続しているCOMポート名と、通信ソフトウェアで設定しているCOM ポート名が一致しているかを確認してください。 また、通信速度の設定が本製品とCOMポートで一致しているかを確認してくださ

い。本製品の通信速度は9,600bpsです。

## コンソールターミナルで文字化けする

### COMポートの通信速度は正しいですか

通信速度の設定が本製品とCOMポートで一致しているかを確認してください。本 製品の通信速度は9,600bpsです。COMポートの設定が9,600bps以外に設定され ていると文字化けを起こします。

#### 文字入力モードは英数半角モードになっていますか

全角文字や半角カナは入力しないでください。通常、AT互換機では[Alt]キーを押し ながら[全角/半角]キーを押して入力モードの切り替えを行います。

ここでは、コネクターのピンアサインやケーブルの結線、電源部や環境条件など本製品 の仕様について説明します。

## **コネクター・ケーブル仕様**

1000/2.5G/5G/10GBASE-T(PoE)インターフェース

RJ-45型のモジュラージャックを使用しています。

**12345678**  $\frac{1}{\sqrt{10000}}$ ጌ  $\overline{a}$ 

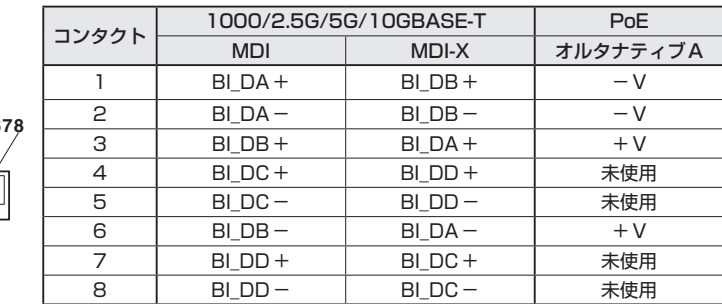

UTPケーブルの結線は下図のとおりです。

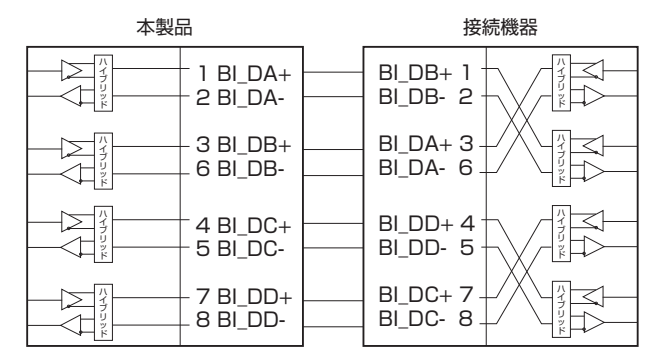

## RS-232インターフェース

RJ-45型のモジュラージャックを使用しています。

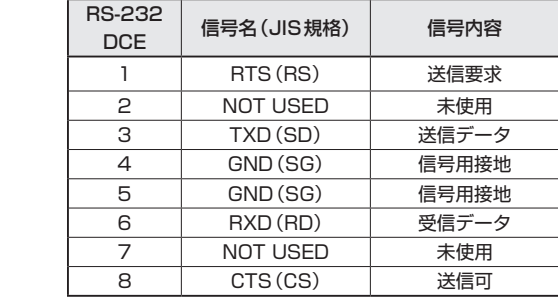

## USBインターフェース

USB 2.0のタイプA(メス)コネクターを使用しています。

## 40GBASE-SR4 用光ファイバーケーブル

40GBASE-SR4 QSFP+モジュール同士の接続時に使用するケーブルの結線は下図のと おりです。

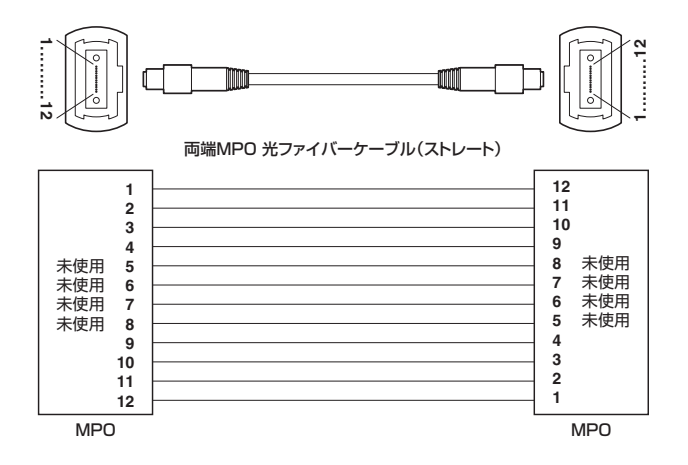

# **本製品の仕様**

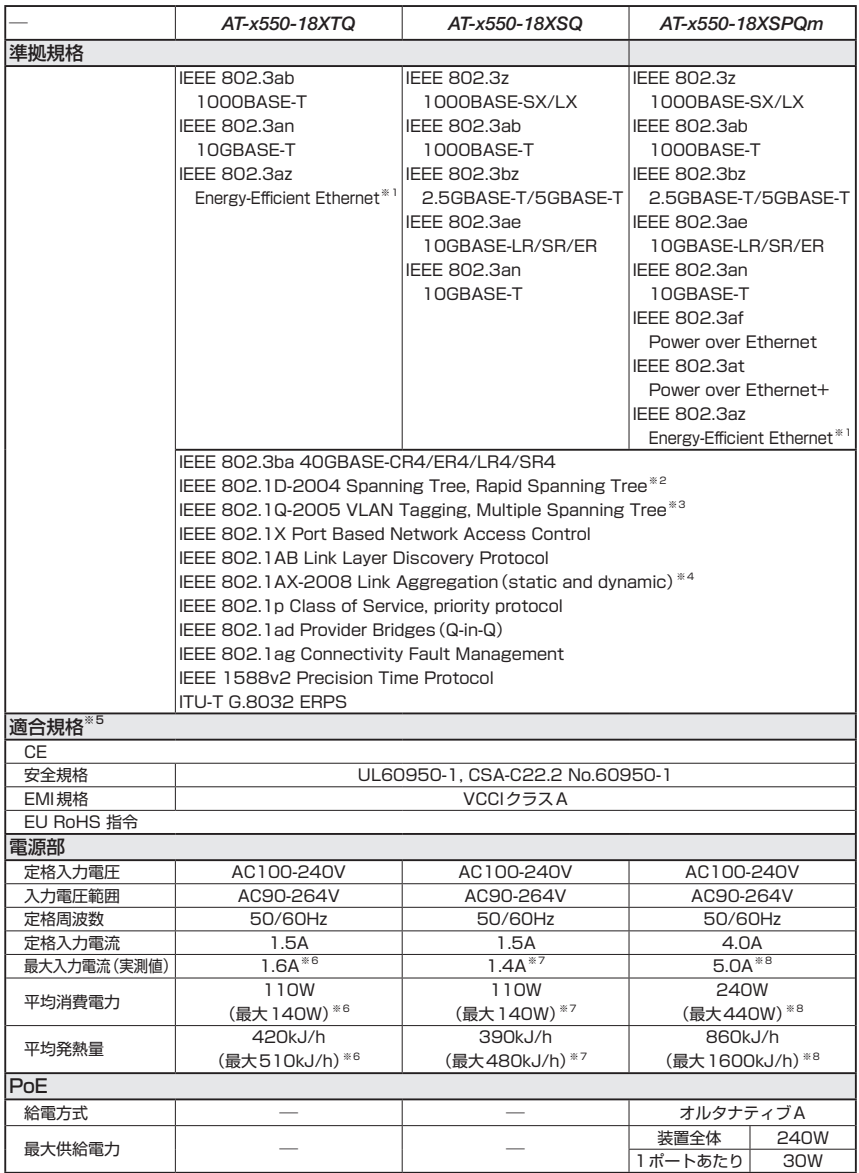

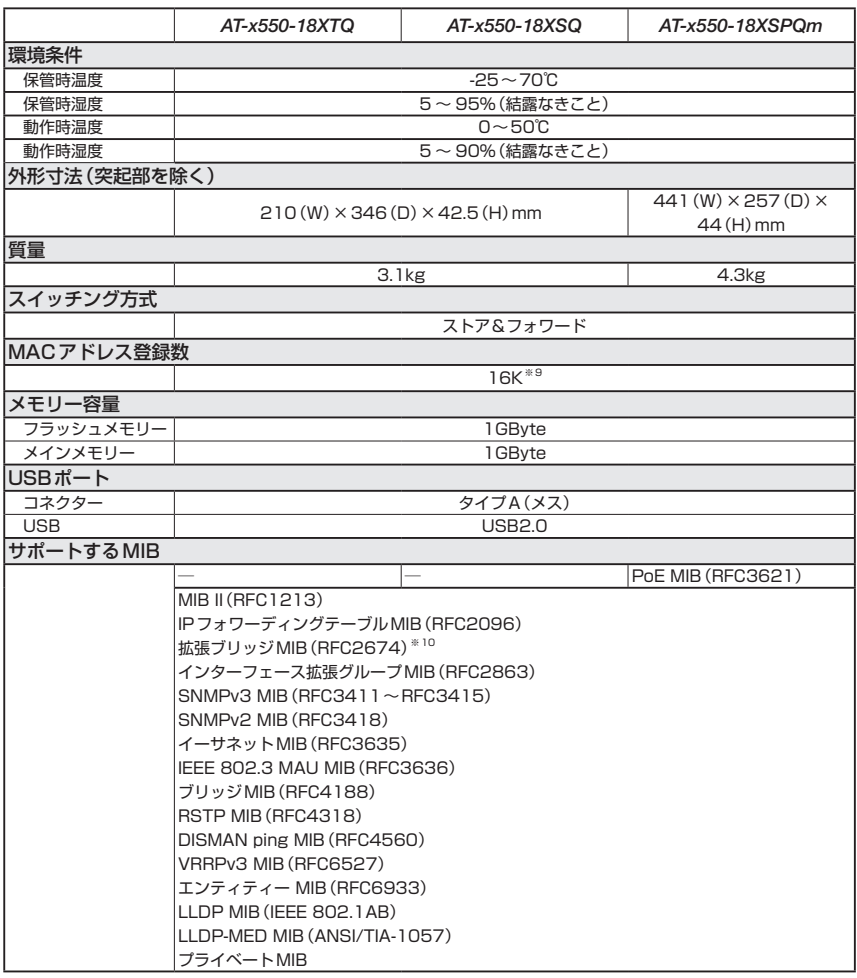

- <span id="page-80-0"></span>※1 1000/10GBASE-Tポート、1000/2.5G/5G/10GBASE-T PoEポートで1000M/10G接続時の み
- <span id="page-80-1"></span>※2 IEEE 802.1w Rapid Spanning Treeを含む
- <span id="page-80-2"></span>※3 IEEE 802.1s Multiple Spanning Treeを含む
- <span id="page-80-3"></span>※4 IEEE 802.3adと同等
- <span id="page-80-4"></span>※5 当該製品においては「中国版RoHS指令 (China RoHS)」で求められる Environment Friendly UsePeriod(EFUP)ラベル等を記載している場合がありますが、日本国内での使用および日本から中 国を含む海外へ輸出した場合も含め、弊社では未サポートとさせていただきます。証明書等の発行も原 則として行いません。
- <span id="page-80-5"></span>※6 AT-QSFPLR4×2個 使用時
- <span id="page-80-6"></span>※7 AT-SP10ZR80/I×16個、AT-QSFPLR4×2個 使用時

# **3.2 仕 様**

- <span id="page-81-0"></span>※8 AT-SP10ZR80/I×8個、AT-QSFPLR4×2個 使用時 システム全体のPoE負荷:平均消費電力/発熱量=120W時、最大消費電力/発熱量=240W時
- <span id="page-81-1"></span>※9 K=1024
- <span id="page-81-2"></span>※10 Q-BRIDGE-MIBのみサポート

# **3.3 保証とユーザーサポート**

## **保証、修理について**

本製品の保証内容は、製品に添付されている「製品保証書」の「製品保証規定」に記載され ています。製品をご利用になる前にご確認ください。本製品の故障の際は、保証期間の 内外にかかわらず、弊社修理受付窓口へご連絡ください。

### アライドテレシス株式会社 修理受付窓口

http://www.allied-telesis.co.jp/support/repair/

Tel: 00 0120-860332 携帯電話/ PHSからは: 045-476-6218 月〜金(祝・祭日を除く) 9:00〜12:00 13:00〜17:00

## 保証の制限

本製品の使用または使用不能によって生じたいかなる損害(事業利益の損失、事業の中断、 事業情報の損失またはその他の金銭的損害を含み、またこれらに限定されない)につきま しても、弊社はその責を一切負わないものとします。

## **ユーザーサポート**

障害回避などのユーザーサポートは、次の「サポートに必要な情報」をご確認のうえ、弊 社サポートセンターへご連絡ください。

## アライドテレシス株式会社 サポートセンター

http://www.allied-telesis.co.jp/support/info/

Tel:  $\overline{00}$  0120-860772

 携帯電話/PHSからは: 045-476-6203 月〜金(祝・祭日を除く) 9:00〜12:00 13:00〜17:00

## **サポートに必要な情報**

お客様の環境で発生した様々な障害の原因を突き止め、迅速な障害の解消を行うために、 弊社担当者が障害の発生した環境を理解できるよう、以下の点についてお知らせくださ い。なお、都合によりご連絡が遅れることもございますが、あらかじめご了承ください。

#### 1 一般事項

- ○ サポートの依頼日
- ○ お客様の会社、ご担当者

# **3.3 保証とユーザーサポート**

#### ○ ご連絡先

すでに「サポートID番号」を取得している場合、サポートID番号をお知らせください。 サポートID番号をお知らせいただいた場合には、ご連絡住所などの詳細は省略して いただいてかまいません。

○ ご購入先

## 2 使用しているハードウェア・ソフトウェアについて

- シリアル番号(S/N)、リビジョン(Rev)をお知らせください。 シリアル番号とリビジョンは、本体に貼付されている(製品に同梱されている)シリ アル番号シールに記載されています。
	- <u> IN ANITAL ANITAL IN IN ANITAL ANITAL ANITAL ANITAL ANITAL ANITAL ANITAL ANITAL ANITAL ANI</u> (例) S/N 0078076104000001 A1

S/N以降のひと続きの文字列がシリアル番号、スペース以降のアルファベットで始 まる文字列(上記例の「A1」部分)がリビジョンです。

- ファームウェアバージョンをお知らせください。 ファームウェアバージョンは、show system(非特権EXECモード)コマンドで表 示されるシステム情報の「Software version」の項で確認できます。
- オプション(別売)製品を使用している場合は、製品名をお知らせください。

## 3 問い合わせ内容について

- どのような症状が発生するのか、それはどのような状況で発生するのかをできる限 り具体的に(再現できるように)お知らせください。
- エラーメッセージやエラーコードが表示される場合には、表示されるメッセージの 内容をお知らせください。
- 可能であれば、設定ファイルをお送りください(パスワードや固有名など差し障り のある情報は、抹消してお送りくださいますようお願いいたします)。

## 4 ネットワーク構成について

- ネットワークとの接続状況や、使用されているネットワーク機器がわかる簡単な図 をお送りください。
- 他社の製品をご使用の場合は、メーカー名、機種名、バージョンなどをお知らせく ださい。

## **ご注音**

本書に関する著作権等の知的財産権は、アライドテレシス株式会社(弊社)の親会社であ るアライドテレシスホールディングス株式会社が所有しています。

アライドテレシスホールディングス株式会社の同意を得ることなく、本書の全体または 一部をコピーまたは転載しないでください。

弊社は、予告なく本書の全体または一部を修正・改訂することがあります。

また、弊社は改良のため製品の仕様を予告なく変更することがあります。

© 2017-2023 アライドテレシスホールディングス株式会社

## **商標について**

CentreCOMはアライドテレシスホールディングス株式会社の登録商標です。

Windowsは、米国Microsoft Corporationの米国およびその他の国における登録商標で す。

本書の中に掲載されているソフトウェアまたは周辺機器の名称は、各メーカーの商標ま たは登録商標です。

## **電波障害自主規制について**

この装置は、クラスA機器です。この装置を住宅環境で使用すると電波妨害を引き起こ すことがあります。この場合には使用者が適切な対策を講ずるよう要求されることがあ ります。

VCCI-A

## **廃棄方法について**

本製品を廃棄する場合は、法令・条例などに従って処理してください。詳しくは、各地方 自治体へお問い合わせいただきますようお願いいたします。

## **輸出管理と国外使用について**

お客様は、弊社販売製品を日本国外への持ち出しまたは「外国為替及び外国貿易法」にい う非居住者へ提供する場合、「外国為替及び外国貿易法」を含む日本政府および外国政府 の輸出関連法規を厳密に遵守することに同意し、必要とされるすべての手続きをお客様 の責任と費用で行うことといたします。

弊社販売製品は日本国内仕様であり、日本国外においては製品保証および品質保証の対 象外になり、製品サポートおよび修理など一切のサービスが受けられません。

## **マニュアルバージョン**

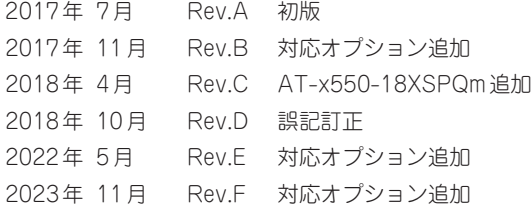

# アライドテレシス株式会社